# Knick >

# Protos II 4400 (X) Process Analysis System

### User Manual

**Protos II PN4400-095 Communication Module** Communication Unit for PROFINET

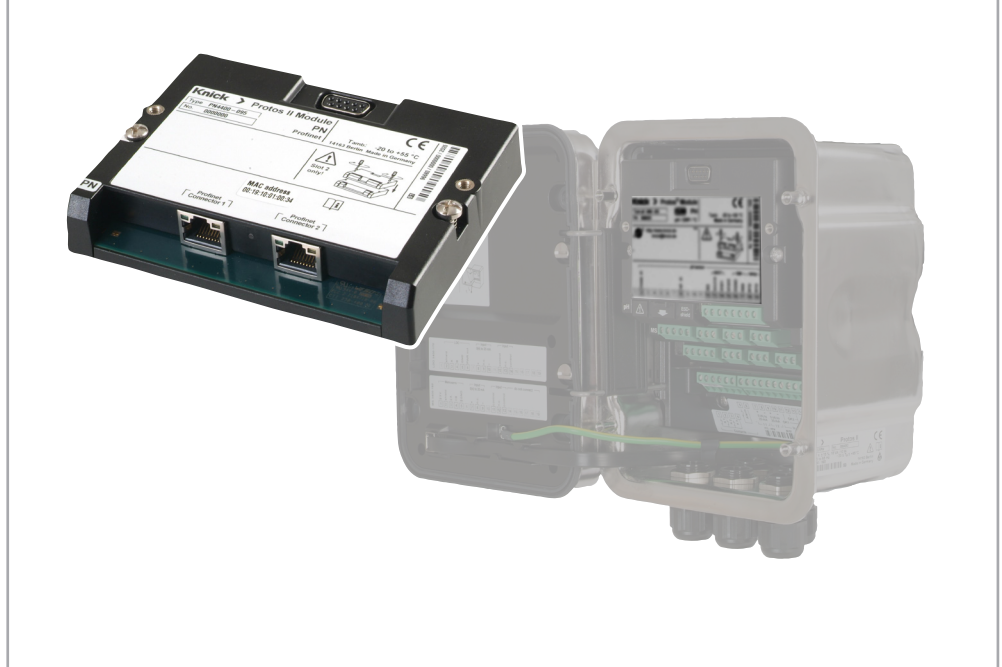

Read before installation. Keep for future use.

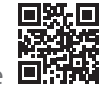

www.knick.de

#### <span id="page-1-0"></span>**Returns**

Clean and securely package the product before returning it to Knick Elektronische Messgeräte GmbH & Co. KG if required.

If there has been contact with hazardous substances, the product must be decontaminated or disinfected prior to shipment.

The consignment must always be accompanied by a corresponding return form to prevent service employees being exposed to potential hazards.

Further information can be found at www.knick.de.

#### **Disposal**

The local codes and regulations must be observed when disposing of the product.

# <span id="page-2-0"></span>**Table of Contents**

PN4400-095 Module

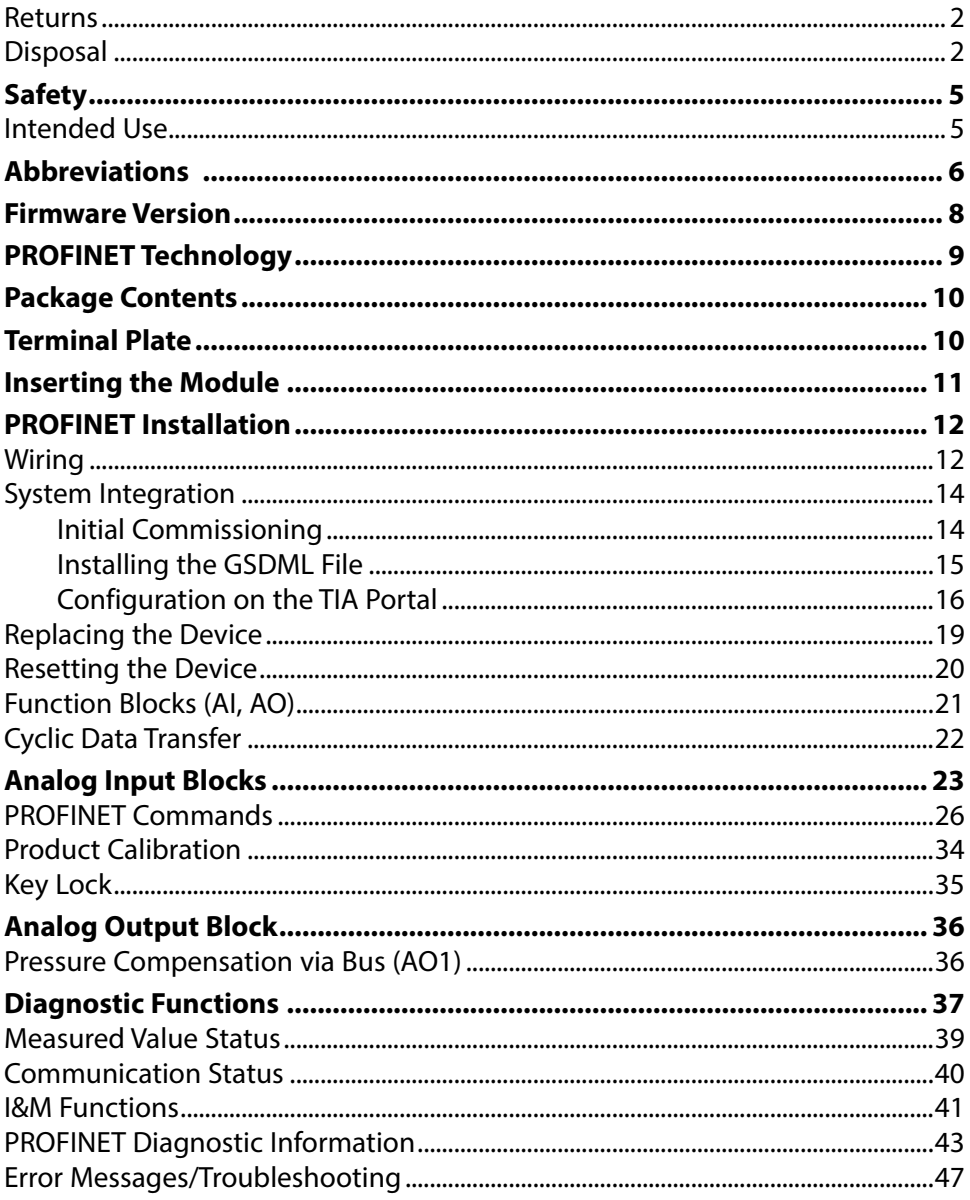

# **Table of Contents**

PN4400-095 Module

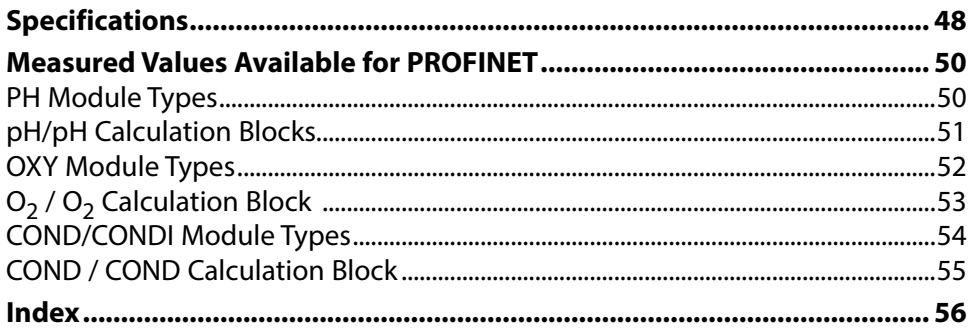

<span id="page-4-0"></span>Read the user manuals for the basic unit (FRONT and BASE modules), observe the technical specifications, and follow the safety instructions in the safety guide (included with the Protos II 4400 basic unit package contents).

The user manual, safety guide, and other product information can be downloaded from www.knick.de.

#### **Intended Use**

The module is a PROFINET communication unit for Protos II 4400. It features two RJ45 Ethernet sockets and can therefore be connected in a ring or star topology.

The module is only intended for operation in ordinary (non-hazardous) **locations** 

#### **Maintenance**

Protos modules cannot be repaired by the user. For inquiries regarding module repair, please contact Knick Elektronische Messgeräte GmbH & Co. KG at www.knick.de.

<span id="page-5-0"></span>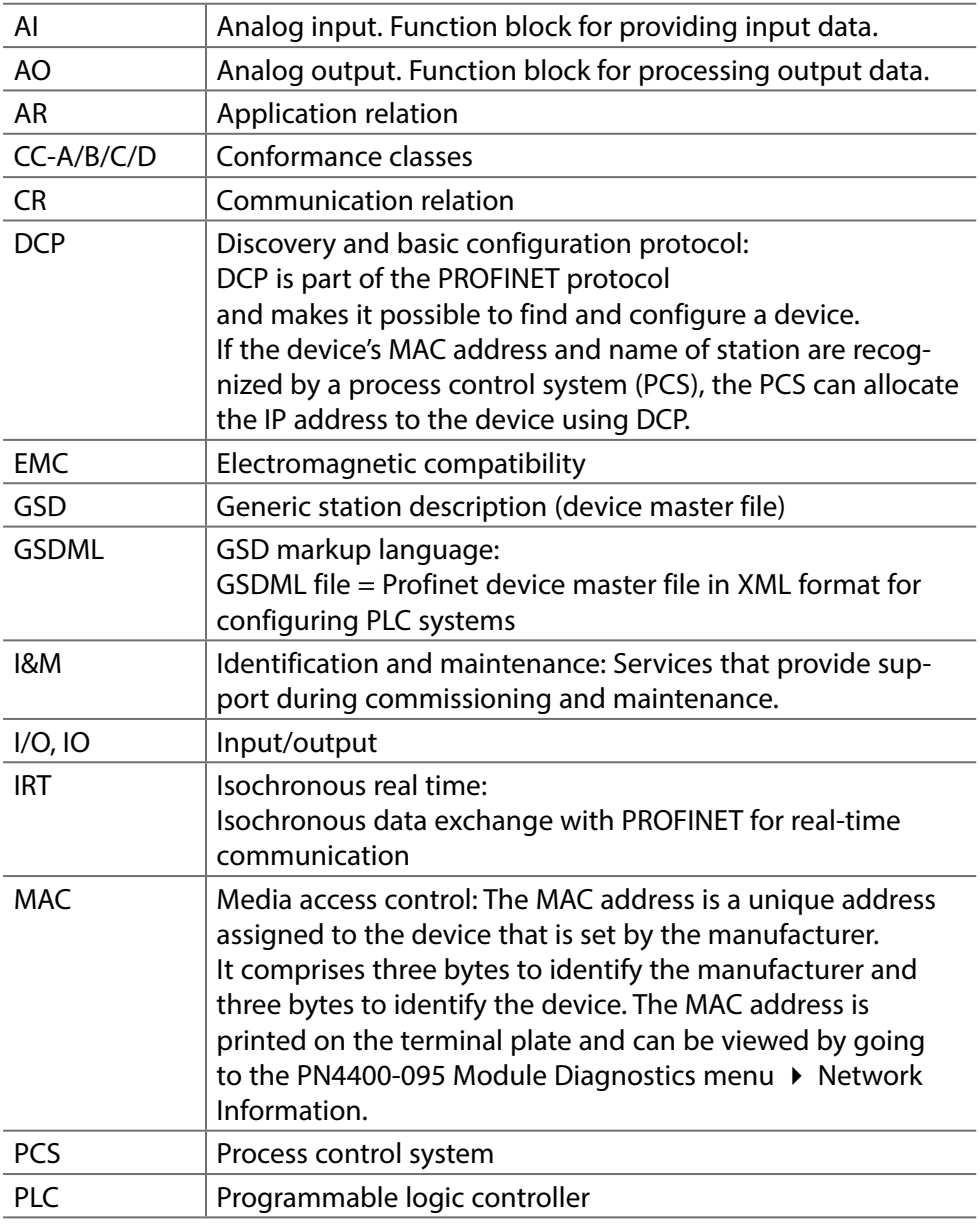

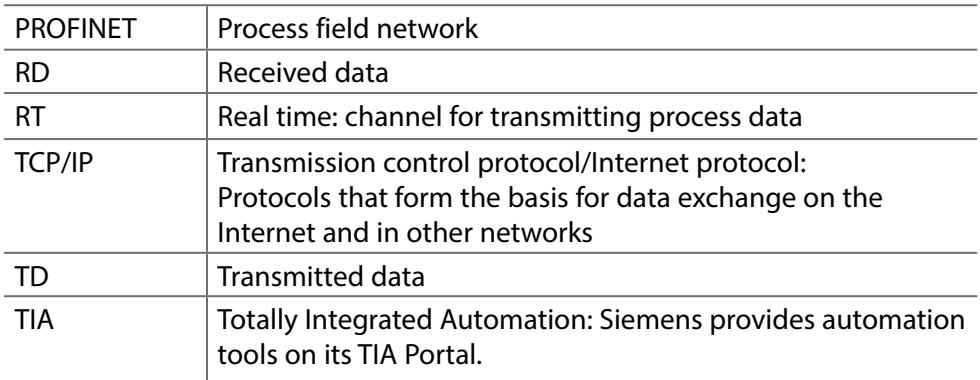

#### <span id="page-7-0"></span>**PN4400-095 Module Firmware**

Firmware version 01.xx.xxx

#### **Module Compatibility**

Protos II 4400 with FRONT firmware version 01.01.xx or higher

#### **Query Current Device Firmware/Module Firmware**

When the device is in measuring mode: Press the **menu** key, open Diagnostics menu: Device Description

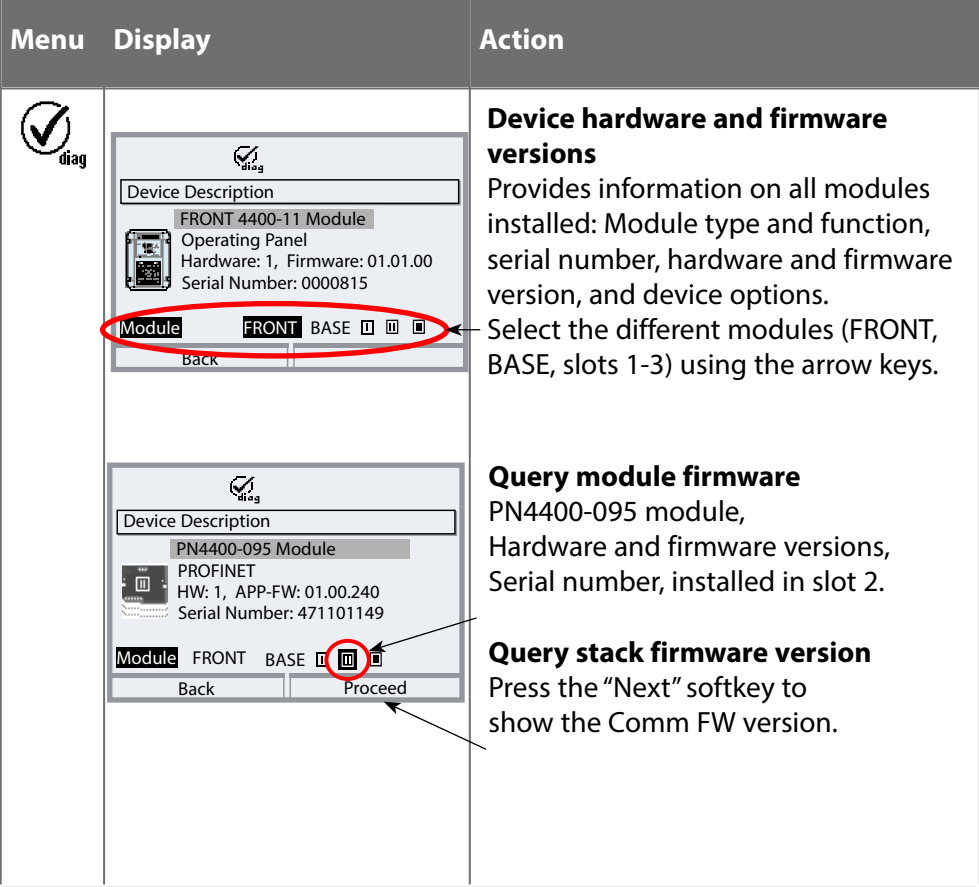

<span id="page-8-0"></span>PROFINET is an open industrial standard for safe and fast data transmission via the industrial Ethernet. The standard was created and is managed by the PROFIBUS user organization PROFIBUS and PROFINET International (PI). The PROFINET standard evolved from PROFIBUS – a fieldbus communication standard to support automation technology. PROFINET ensures correct and timely data transmission, even in demanding applications. In addition to cyclic user data exchange, PROFINET also offers additional functions for transmitting diagnostics, parameter settings, and alarms.

### **Conformance Classes**

To address different requirements, there are four conformance classes (CC-A, CC-B, CC-C, CC-D), which build upon each other and feature a set of functions tailored to typical application areas.

The PN4400-095 module meets the requirements for class B (CC-B). This means that the devices and the network infrastructure are certified products and structured according to PROFINET IO guidelines.

Basic functions in class B:

- RT communication
- Cyclic I/O data transfer
- Parameters
- Alarms
- Network diagnostics
- Topology information
- <span id="page-9-0"></span>• Communication module
- Installation Guide
- Test Report 2.2 acc. to EN 10204
- Adhesive label with terminal assignments and MAC address

## **Terminal Plate**

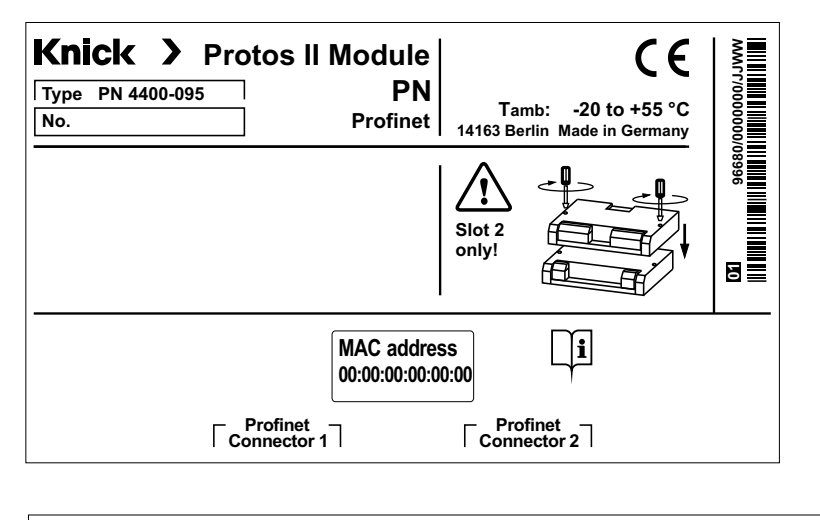

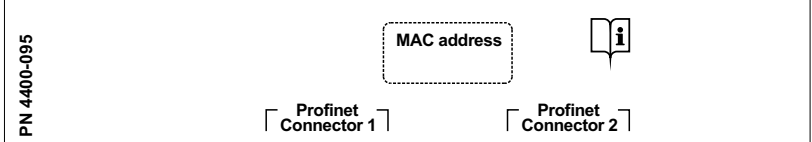

### **Terminal Plate Adhesive Label**

The terminal plate adhesive labels for the lower Incremental place datesive labels for the low<br>modules can be attached to the inside door. This simplifies maintenance and service. The MAC address is also printed on the terminal plate adhesive label for the PN4400-095 module. **00:00:00:00:00:00**

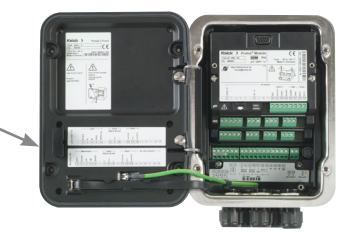

## <span id="page-10-0"></span>**A CAUTION!** Electrostatic discharge (ESD).

The modules' signal inputs are sensitive to electrostatic discharge. Take measures to protect against ESD before inserting the module and wiring the inputs.

**Note:** The PN4400-095 module must be installed in slot 2.

- 1) Switch off the power supply to the device.
- 2) Open the device (loosen the 4 screws on the front).
- 3) Plug the module into the slot 2 (D-SUB socket).
- 4) Tighten the module's fastening screws.
- 5) Connect the signal lines.
- 6) Check whether all connections are correctly wired.
- 7) Close the device and tighten the screws on the front.
- 8) Switch on the power supply.

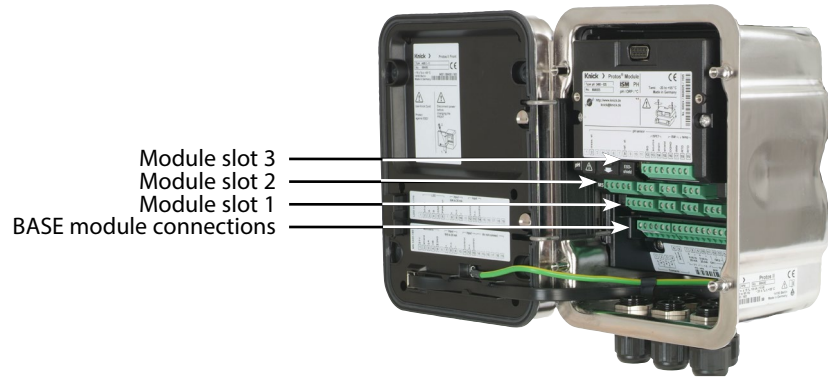

**A CAUTION!** Risk of losing the specified ingress protection. Fasten the cable glands and screw together the housing correctly. Observe the permissible cable diameters and torques. Insert blanking plugs or sealing inserts if necessary.

 **CAUTION!** Incorrect parameter settings or adjustments can result in incorrect outputs.

Protos must therefore be commissioned by a system specialist, all its parameters must be set, and it must be fully adjusted.

## <span id="page-11-0"></span>**PROFINET Installation**

### **Wiring**

### **RJ45 Ethernet Sockets 1 and 2**

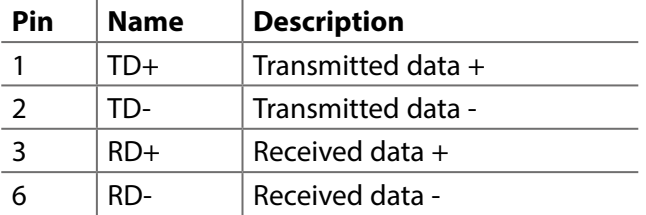

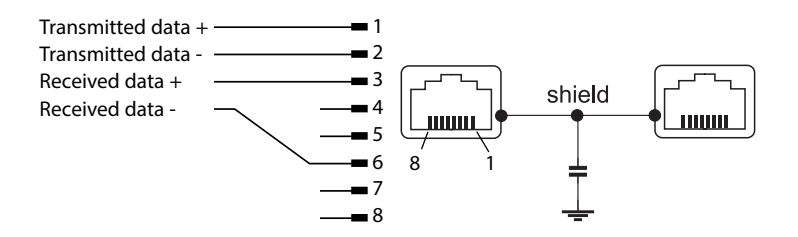

<span id="page-12-0"></span>The module can be connected in a ring or star topology.

### **Ring Topology**

In this topology, terminal devices and control systems are connected in series. In addition, the first and last devices are connected to the control system, thereby forming a ring. The ring topology is redundant and therefore recommended for production environments that require a high level of availability. Two Ethernet sockets are required for this topology.

### **Star Topology**

A star topology uses a central hub that is connected to all the terminal devices. There is no direct connection between the separate terminal devices.

### <span id="page-13-0"></span>**Initial Commissioning**

PROFINET devices are identified in the network using the following parameters: IP address, MAC address, and device name (Name of Station).

- IP address on delivery: 0.0.0.0
- For the MAC address, see the terminal plate.
- Carry out IP configuration and set the device name with a suitable engineering tool.

Configuration with the Siemens TIA Portal is specified on the following pages.

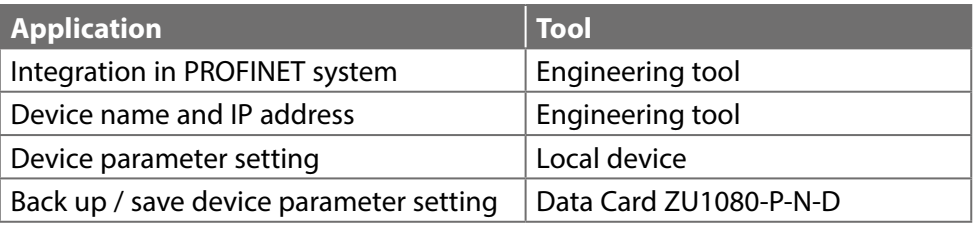

### <span id="page-14-0"></span>**Installing the GSDML File**

A PROFINET device master file (GSDML file) is required for system integration. The latest version of the GSDML file is available in the downloads section of the Knick website.

The procedure for installing the GSDML file varies depending on the engineering tool used. The Simatic TIA Portal V15 is used in the example.

- 1) Open the "Extras  $\blacktriangleright$  Manage General Station Description Files (GSD)" menu.
- 2) "Browse" button: Select the directory containing the GSDML file to be installed.
- 3) Select the GSDML file from the list.
- 4) "Install" button: The GSDML file is installed and added to the hardware catalog.

### <span id="page-15-0"></span>**Configuration on the TIA Portal**

1) In the PN4400-095 module hardware catalog, select the following: "Other Field Devices ▶ PROFINET IO ▶ Sensors ▶ Knick ▶ Analysis ▶ Protos 4400-PN095"

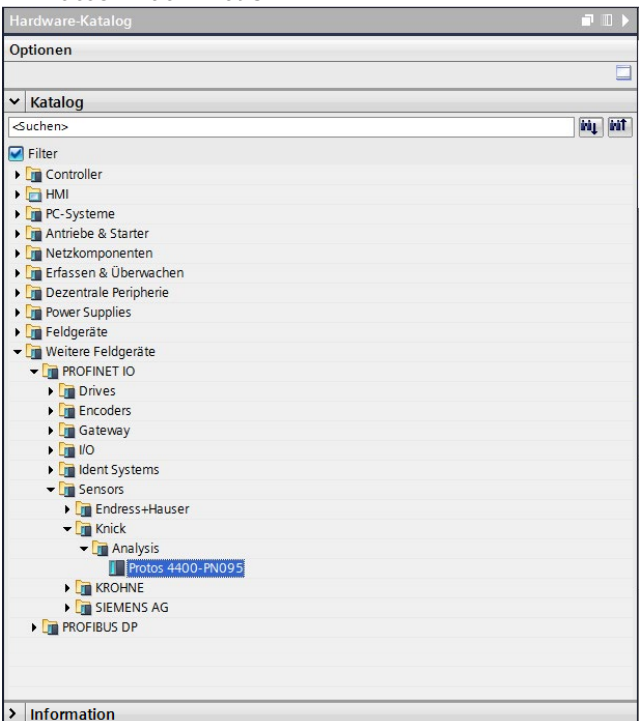

- 2) Drag and drop "Protos 4400-PN095" into the network view and position it next to the CPU icon (see figure below).
- 3) Assign the PN4400-095 module to the PROFINET IO controller: Click on the interface of the PN4400-095 module and, keeping the mouse button depressed, connect it to the CPU icon.
- 4) Double-click on "Protos 4400-PN095": The module properties are shown in the inspector window.
- 5) Configure the PROFINET interface of the PN4400-095 module: Set the IP address and PROFINET device name.

**Note:** The PROFINET controller and the field device must be in the same subnet.

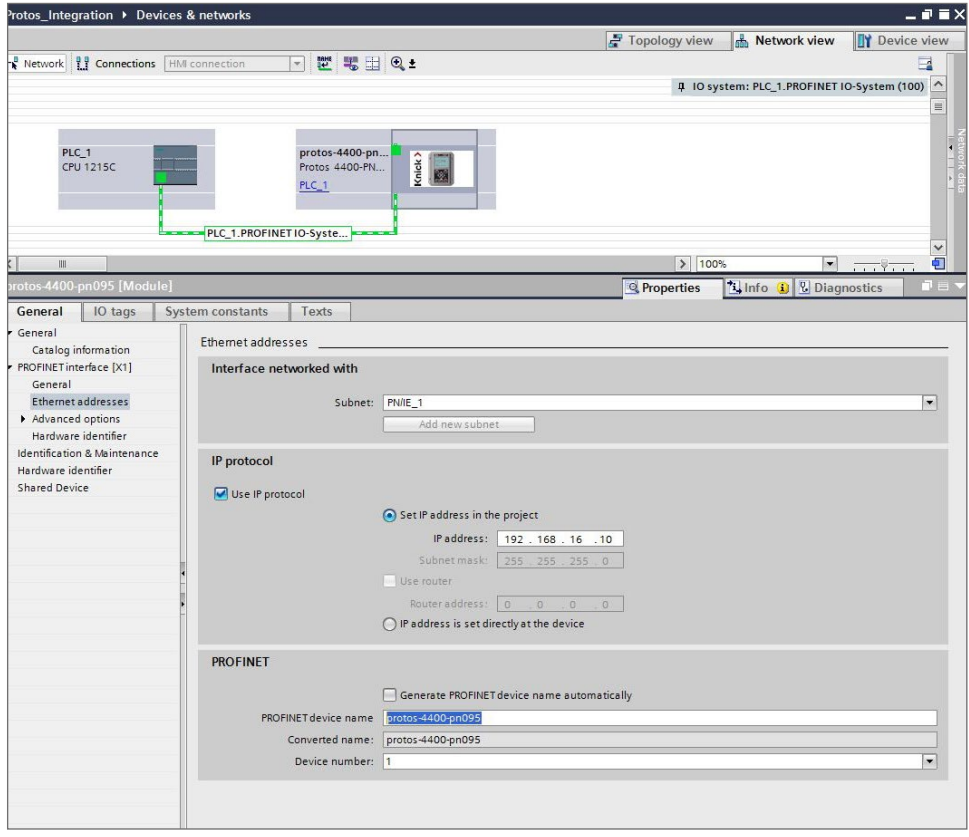

### **Assigning Device Name and IP address Online**

- 1) Connect the device to the PROFINET network.
- 2) TIA Portal: ▶ ▶ Project Navigation ▶ Devices ▶ Online Access.
- 3) Select the device's network interface.
- 4) Double-click on "Update Accessible Devices". Accessible devices are shown with their MAC addresses.
- 5) Select the device.
- 6) Online & Diagnostics menu  $\triangleright$  Functions: Assign the IP address and device name.

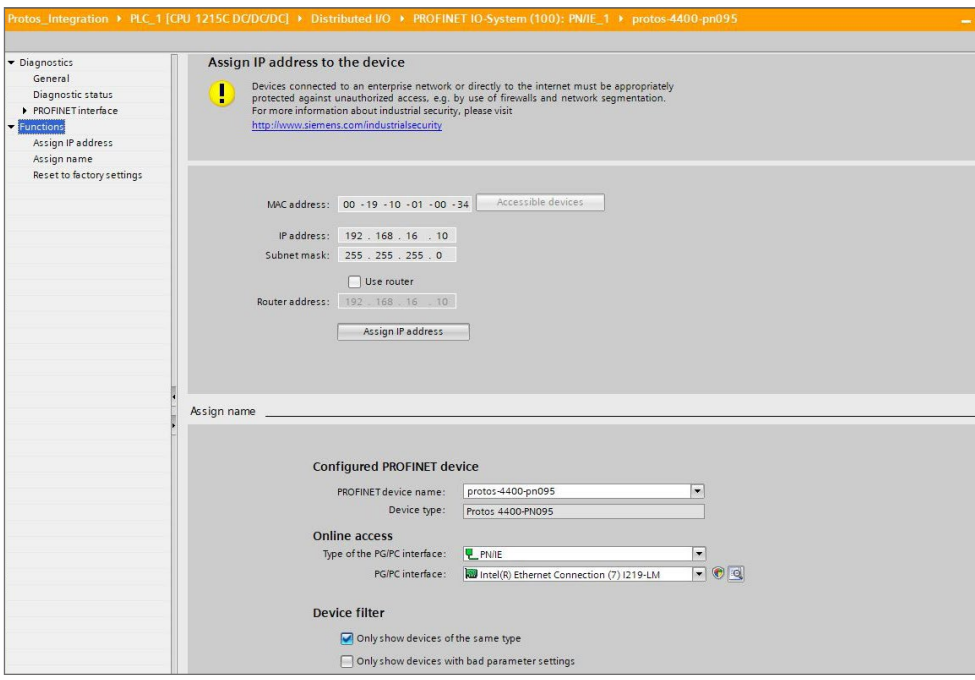

7) Then download the project and check whether communication functions correctly.

<span id="page-18-0"></span>By using the neighborhood detection function, the control system assigns the PROFINET device name and the IP address to the newly added device (PN4400-095 module).

**Note:** All current settings are automatically applied if only the PN4400-095 module is replaced. If the entire Protos II 4400 device is replaced, the remaining device parameter settings are not automatically applied. In this case, save the parameter settings on a Data Card ZU1080-P-N-D prior to replacing the device (see the user manual for the Protos II 4400 basic unit).

#### <span id="page-19-0"></span>**Resetting the Device Parameters**

In the Protos device menu: Parameter Setting ▶ System Control ▶ Restore Factory Settings The reset function in the device menu does not reset the PROFINET network settings.

In the TIA Portal:

Functions  $\triangleright$  Reset to factory settings

The reset function via PROFINET in the device menu does not reset the Protos to its factory settings.

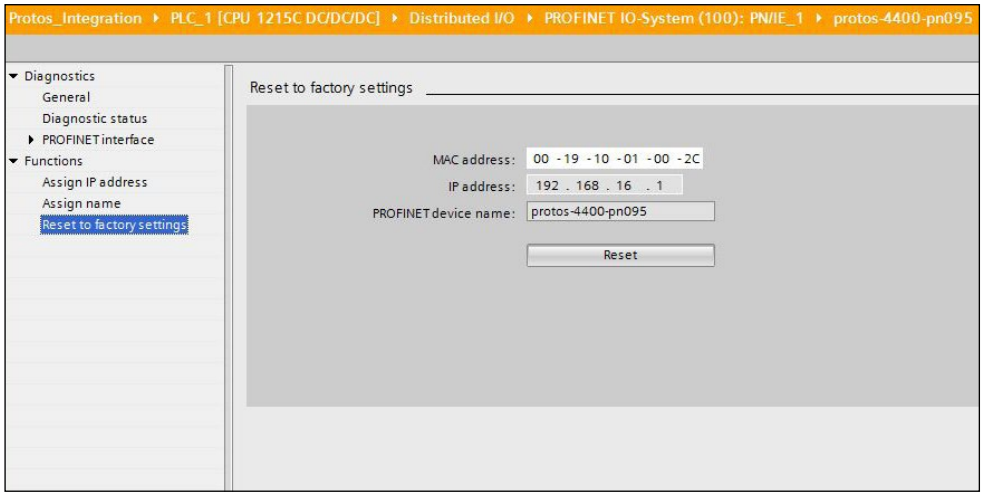

### **Resetting the PROFINET Network Settings**

In the engineering tool using the DCP service command RESET\_COMMUNICATION\_PARAMETER.

<span id="page-20-0"></span>The module provides 20 analog input blocks (AI 1 ... AI 20) and one analog output block.

The function blocks have fixed positions in the GSDML file and cannot be removed. This makes it possible to add additional process variables to the cyclic I/O data in the device menu without having to adjust the PROFINET project with the engineering tool.

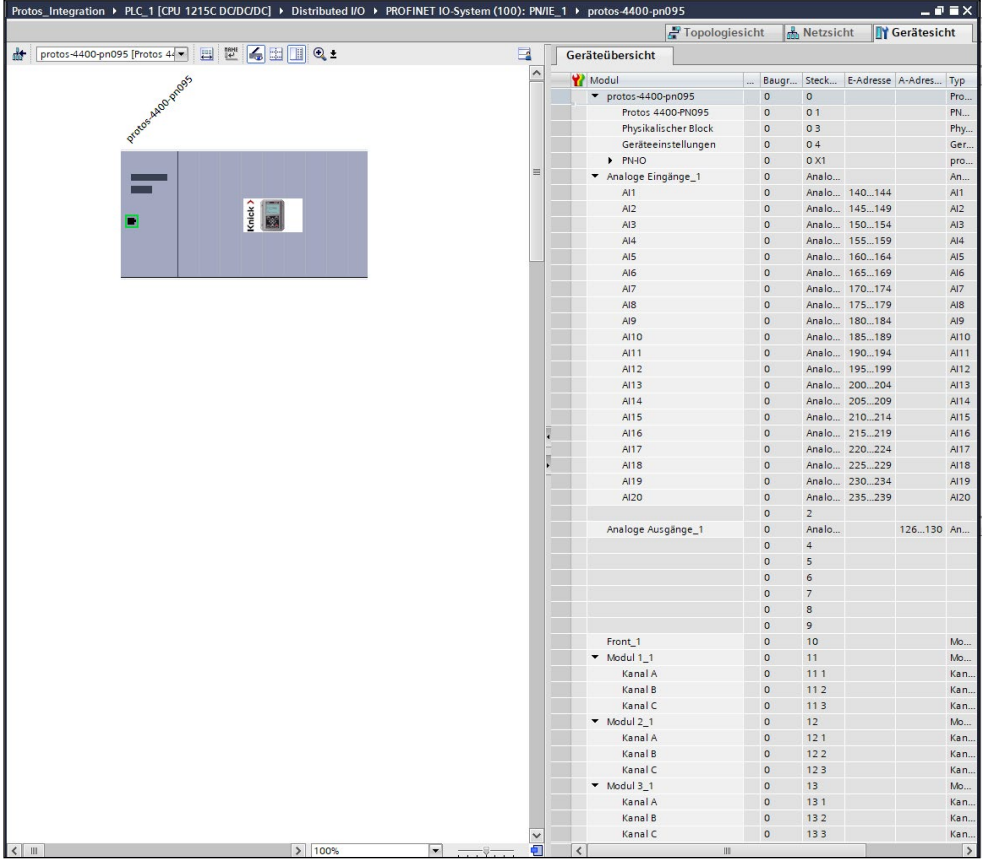

<span id="page-21-0"></span>Cyclic data transfer has two transport directions:

### • **Input data**

Data transfer from the field device (Device) to the process control system (Controller): Input data are provided by the analog input function blocks; see p. [23](#page-22-1) ff.

### • **Output data**

Data transfer from the process control system (Controller) to the field device (Device): Output data are processed by analog output function blocks; see p. [28](#page-27-0) and p. [36.](#page-35-1)

### **Coding Cyclic Commands (I/O Data)**

#### Input Frame: (Device -> Controller): 140 bytes

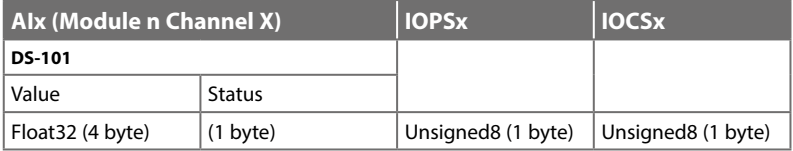

 $\mathsf{div}$  1 to 20 Module n: 1 to 3 Channel X: A to C

### Output Frame (Controller -> Device): 7 bytes

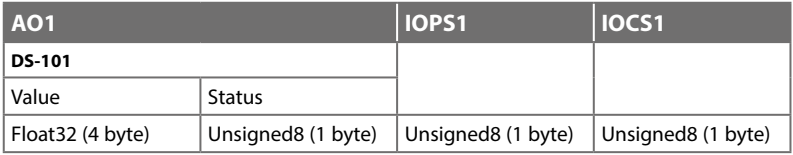

<span id="page-22-1"></span><span id="page-22-0"></span>The module provides 20 analog input blocks (AI 1 ... AI 20). The measured values to be transmitted by an AI are assigned on the device; see the following pages.

# <span id="page-23-0"></span>**Analog Input Blocks**

### Assignment of process variables to analog input blocks on the device **Note:** Function check (HOLD) active

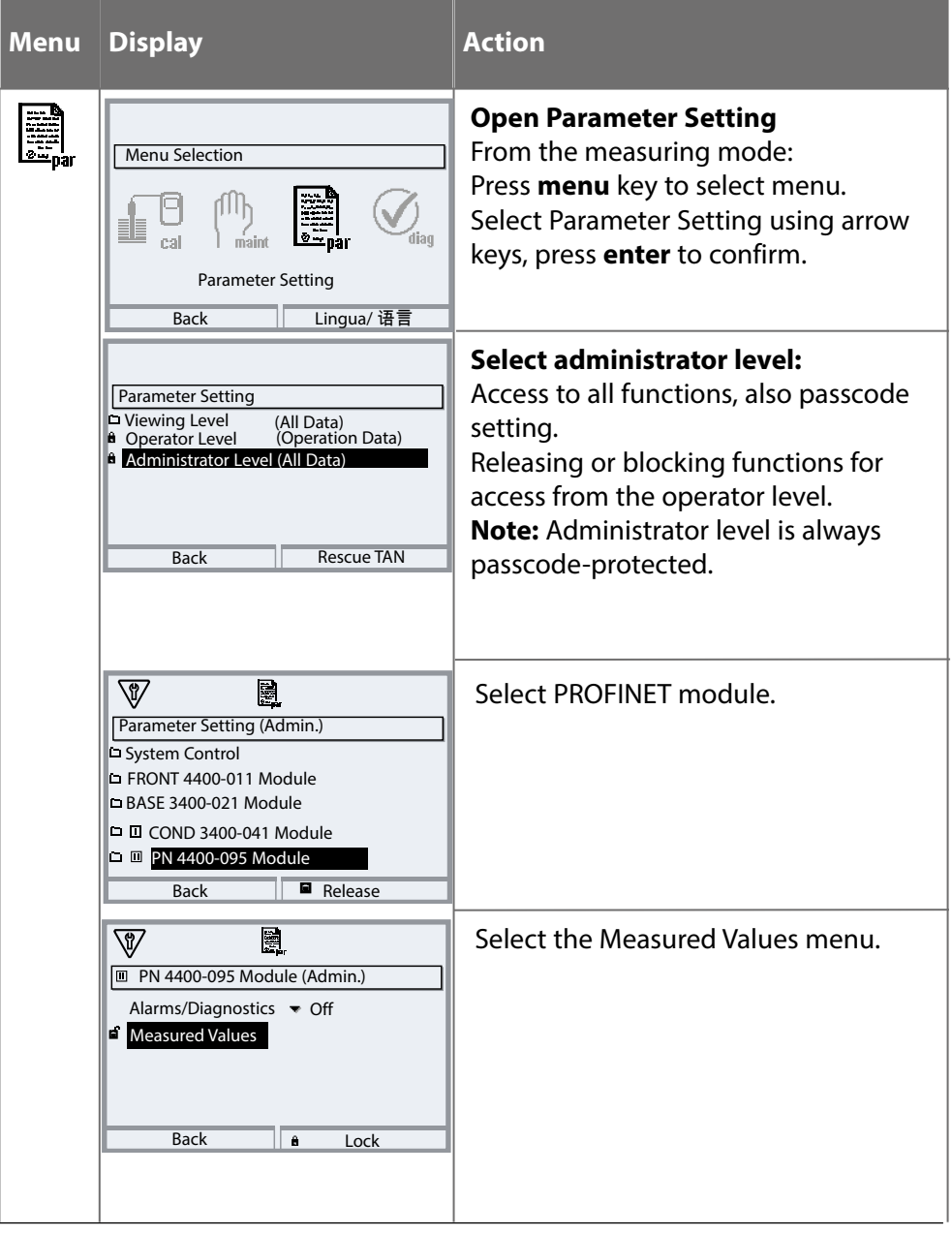

# **Analog Input Blocks**

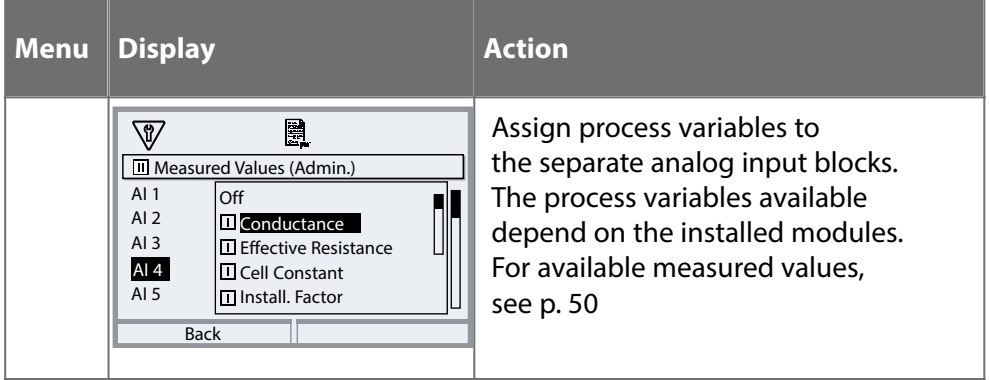

<span id="page-25-1"></span><span id="page-25-0"></span>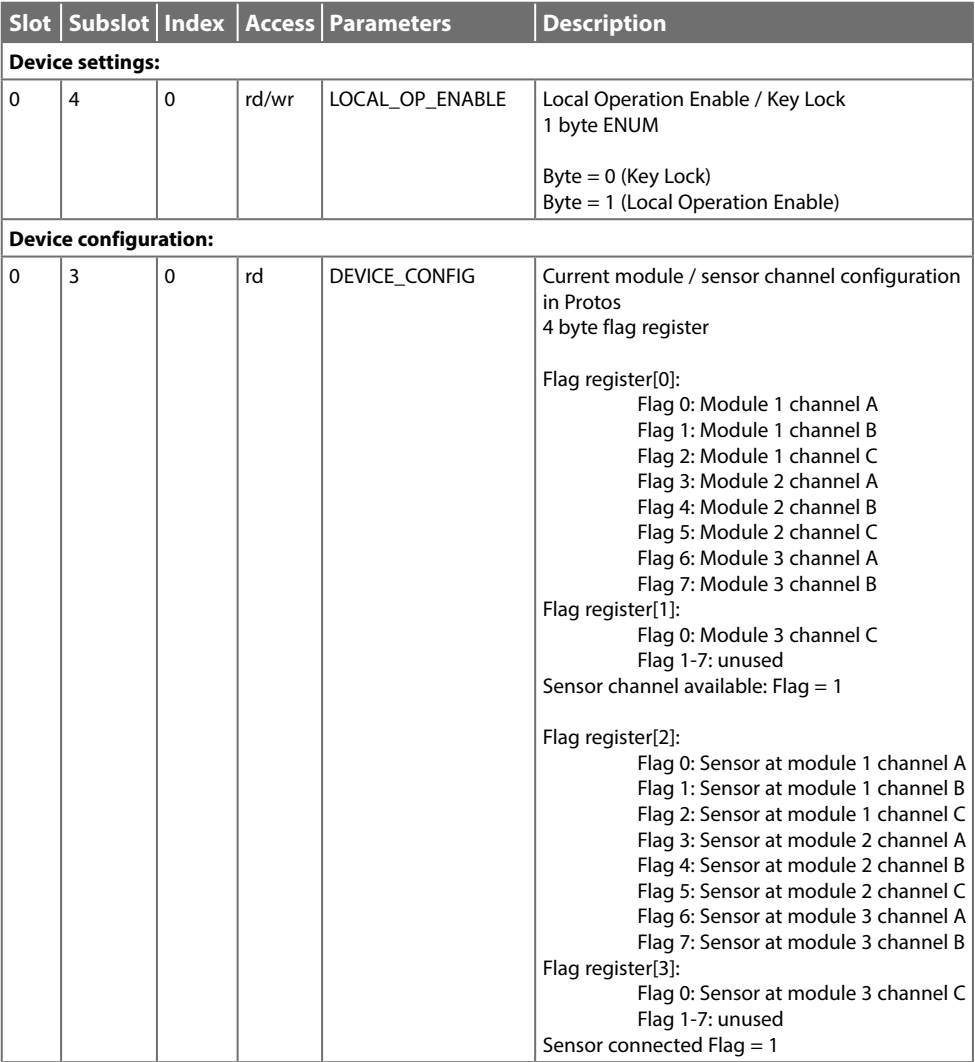

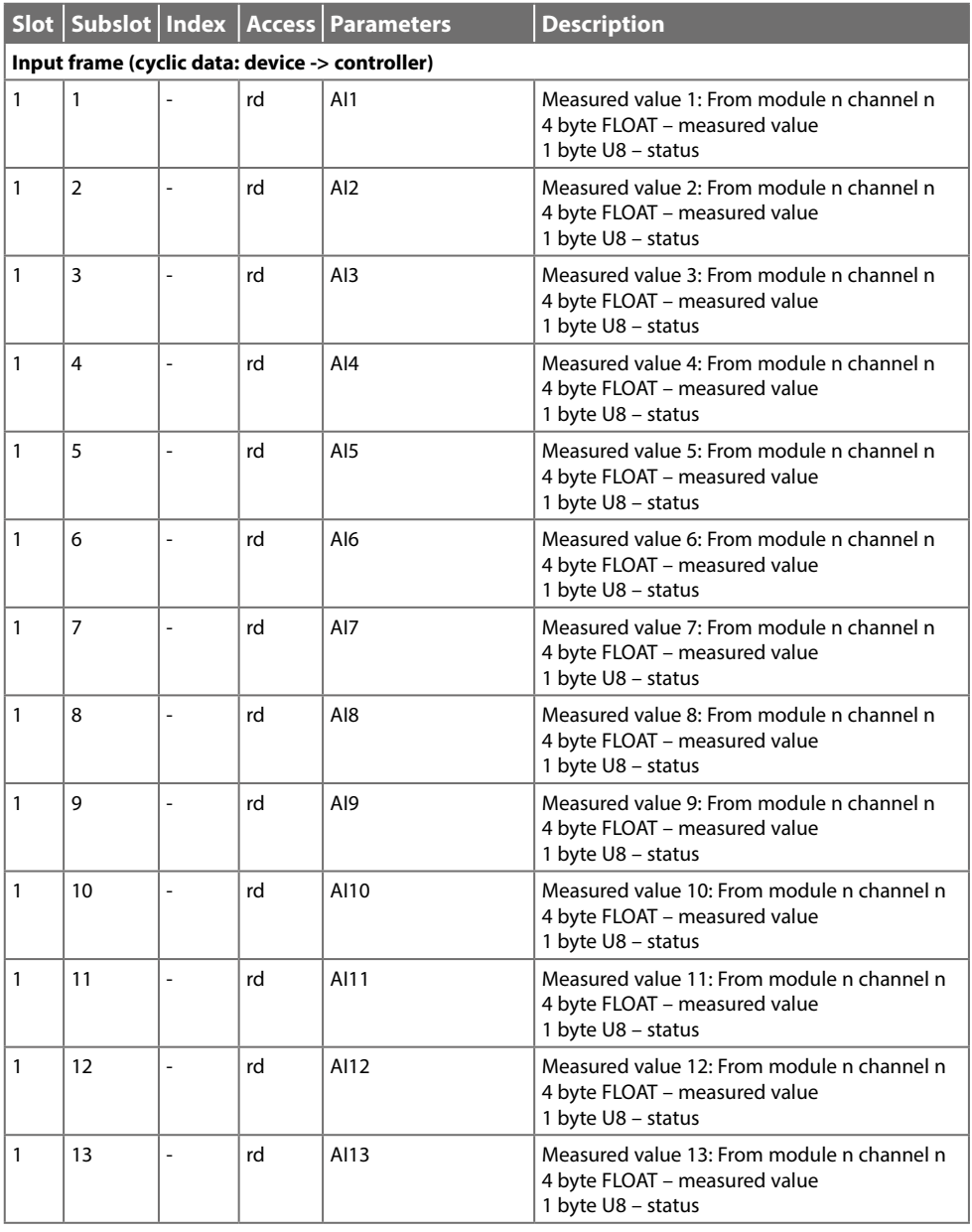

<span id="page-27-1"></span><span id="page-27-0"></span>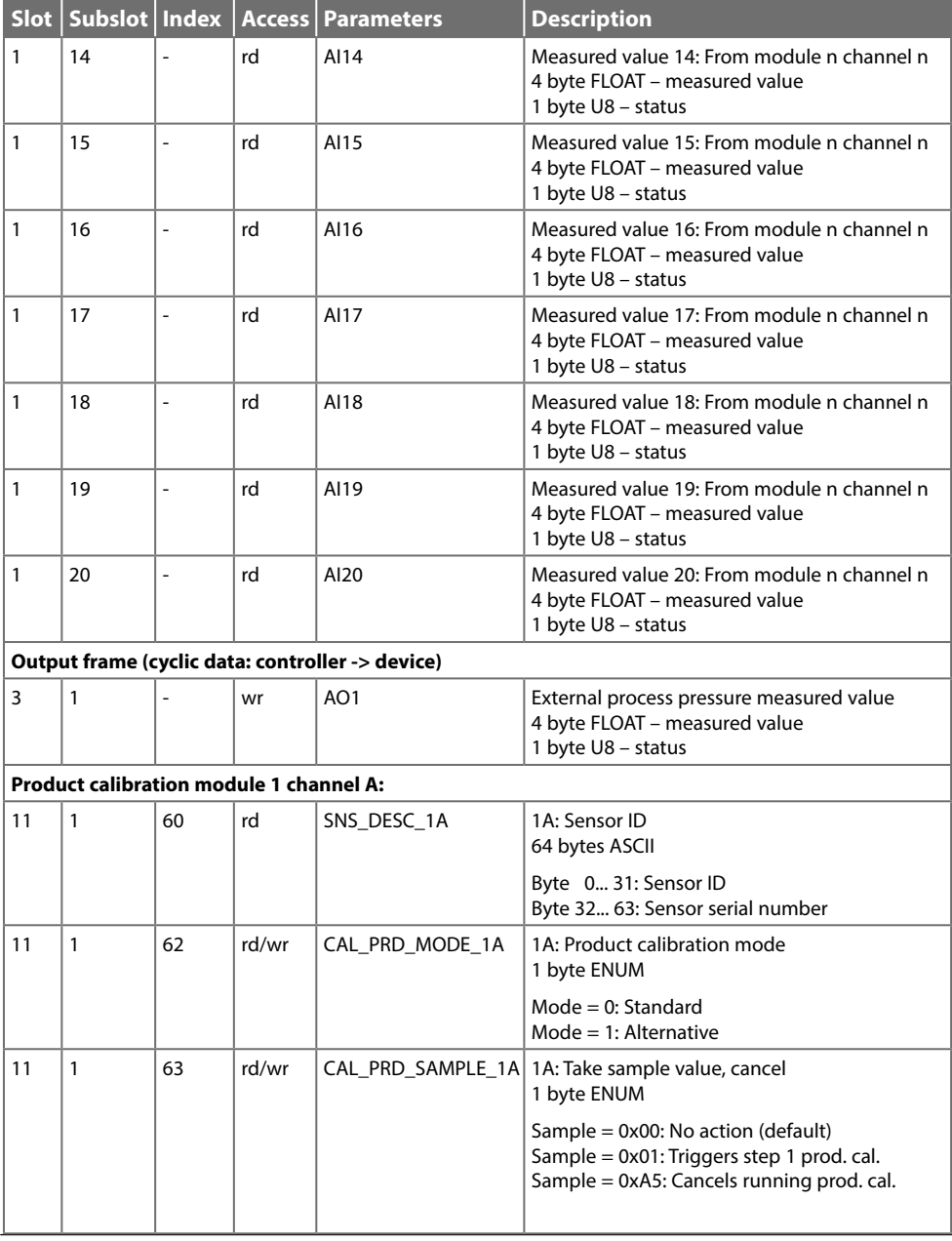

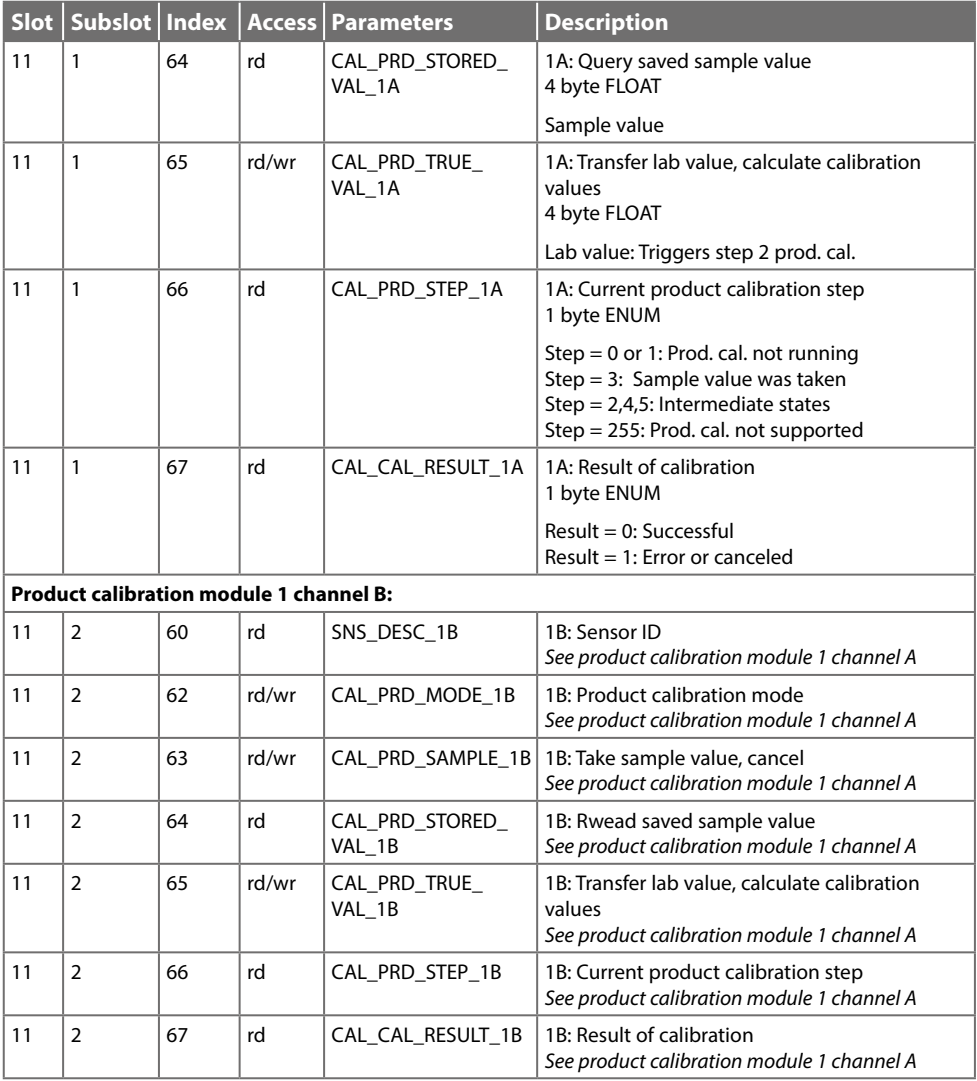

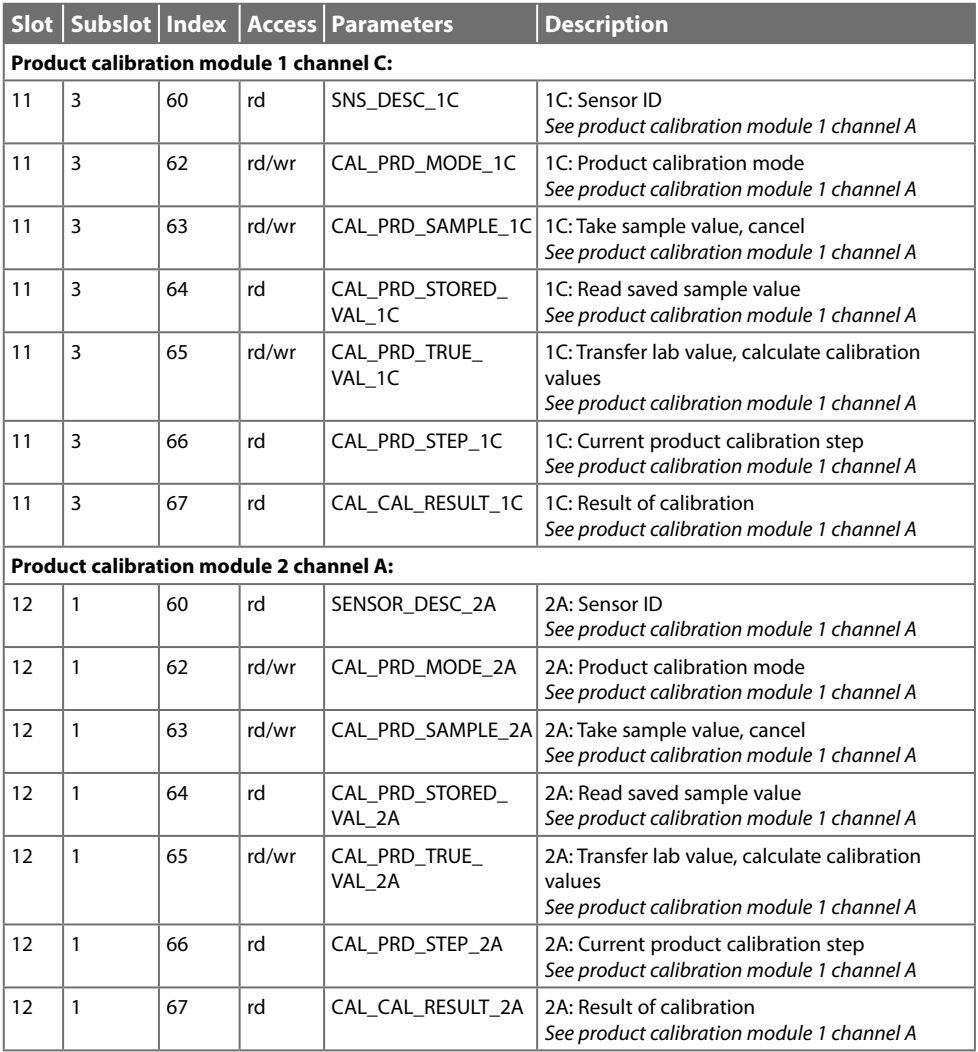

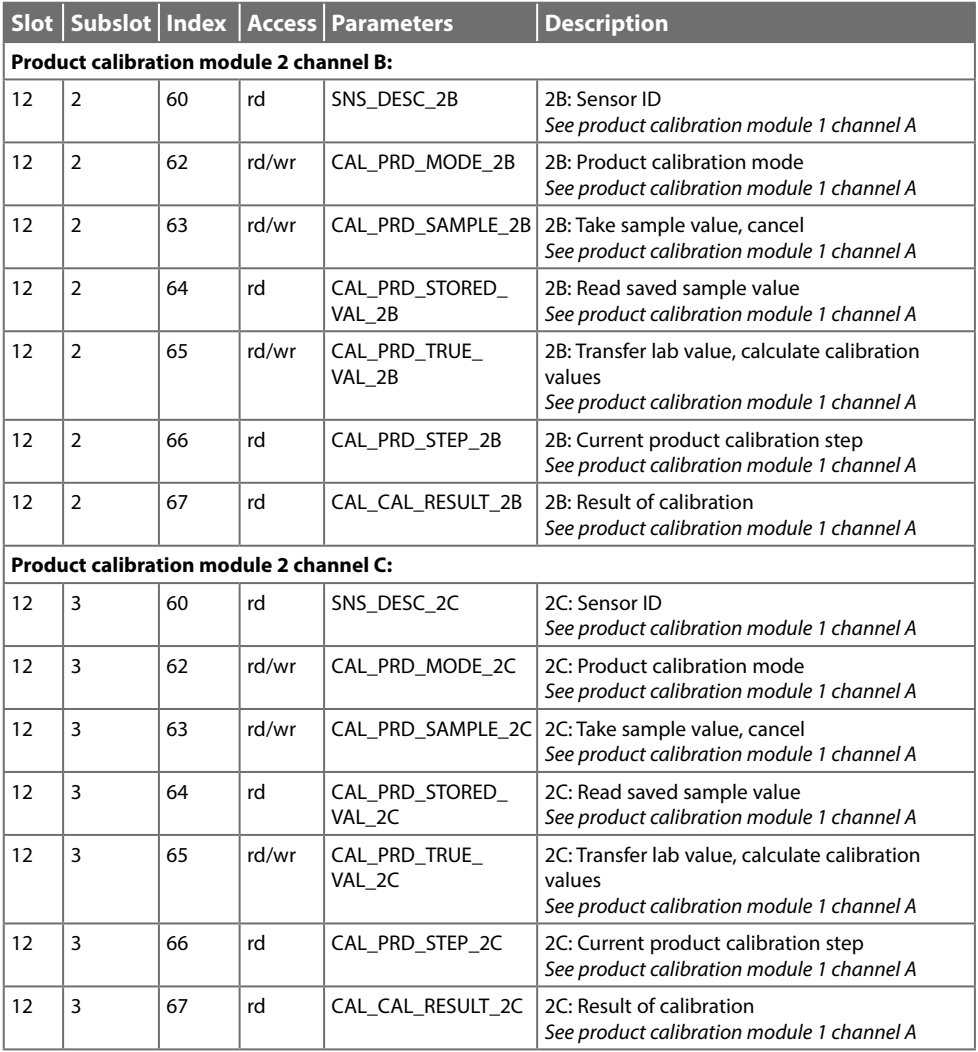

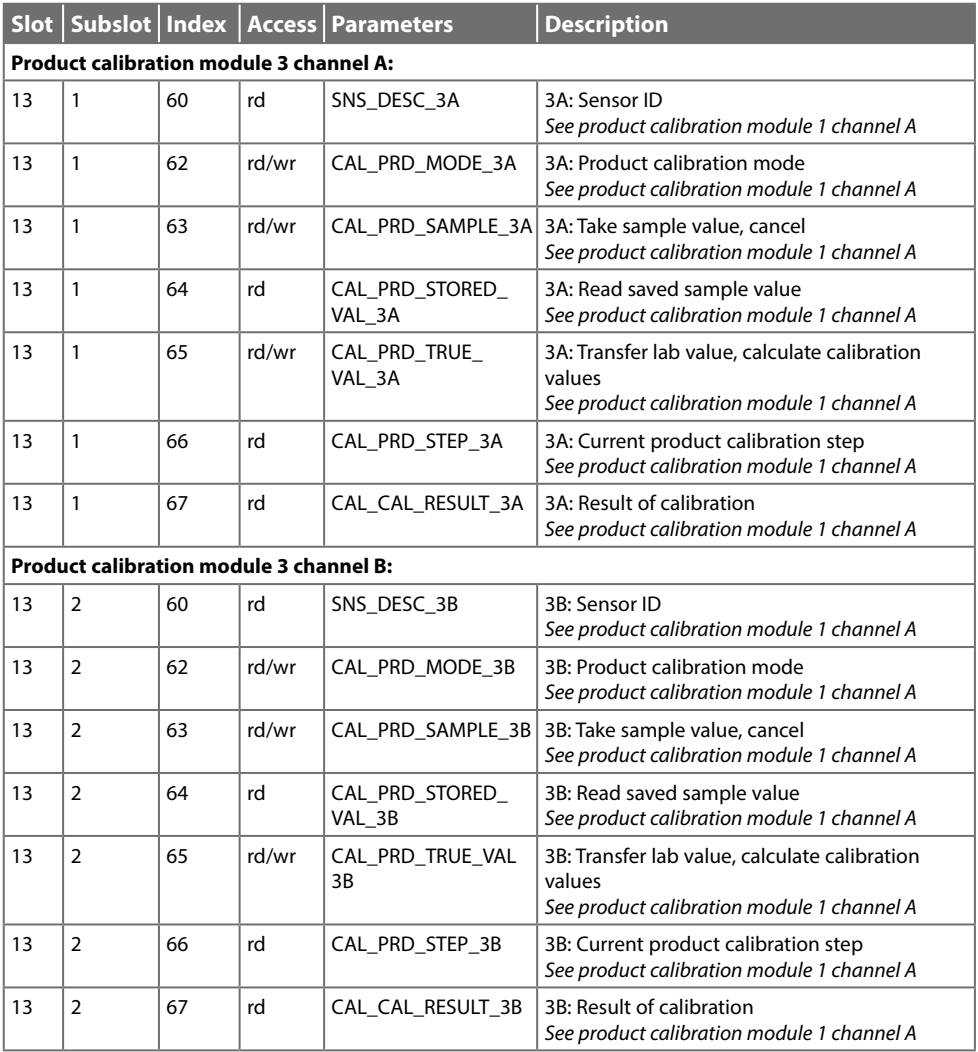

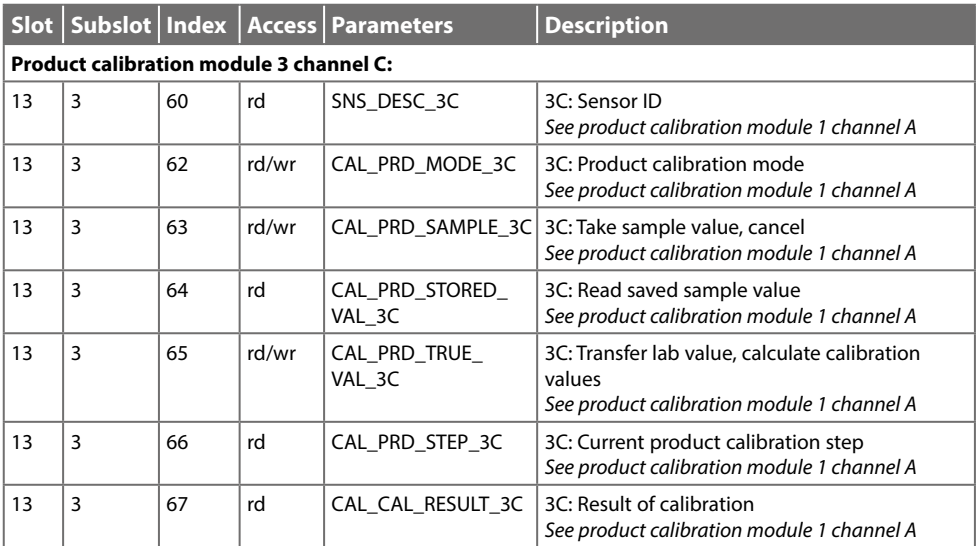

<span id="page-33-0"></span>If the sensor cannot be removed – e.g., for sterility reasons – calibration can be performed by sampling ("product calibration"). For a description, see the user manual for the measuring module.

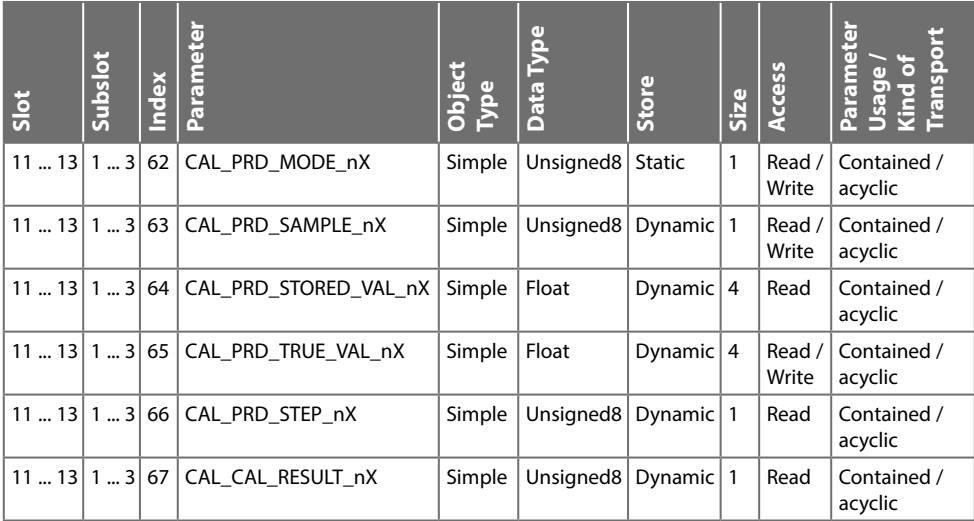

n: 1 to 3 (module) X: A to C (channel) See the tables on p. [28](#page-27-1) ff.

### <span id="page-34-0"></span>**Product Calibration Procedure**

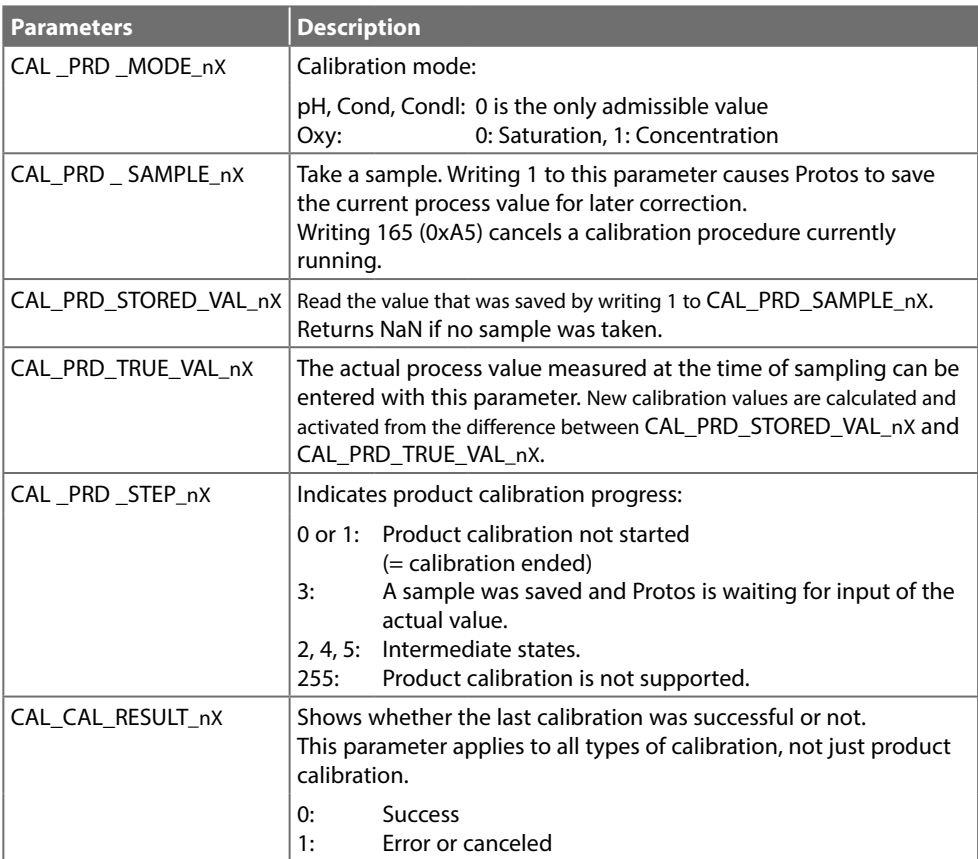

# **Key Lock**

A key lock activated via the process control system is indicated on the device by the following pop-up window: "Keys Locked by DCS".

The message "F234 Key Lock is Active" also appear in the message list and in the logbook.

To release the key lock, see p. [26](#page-25-1).

# <span id="page-35-0"></span>**Analog Output Block**

### <span id="page-35-1"></span>**Pressure Compensation via Bus (AO1)**

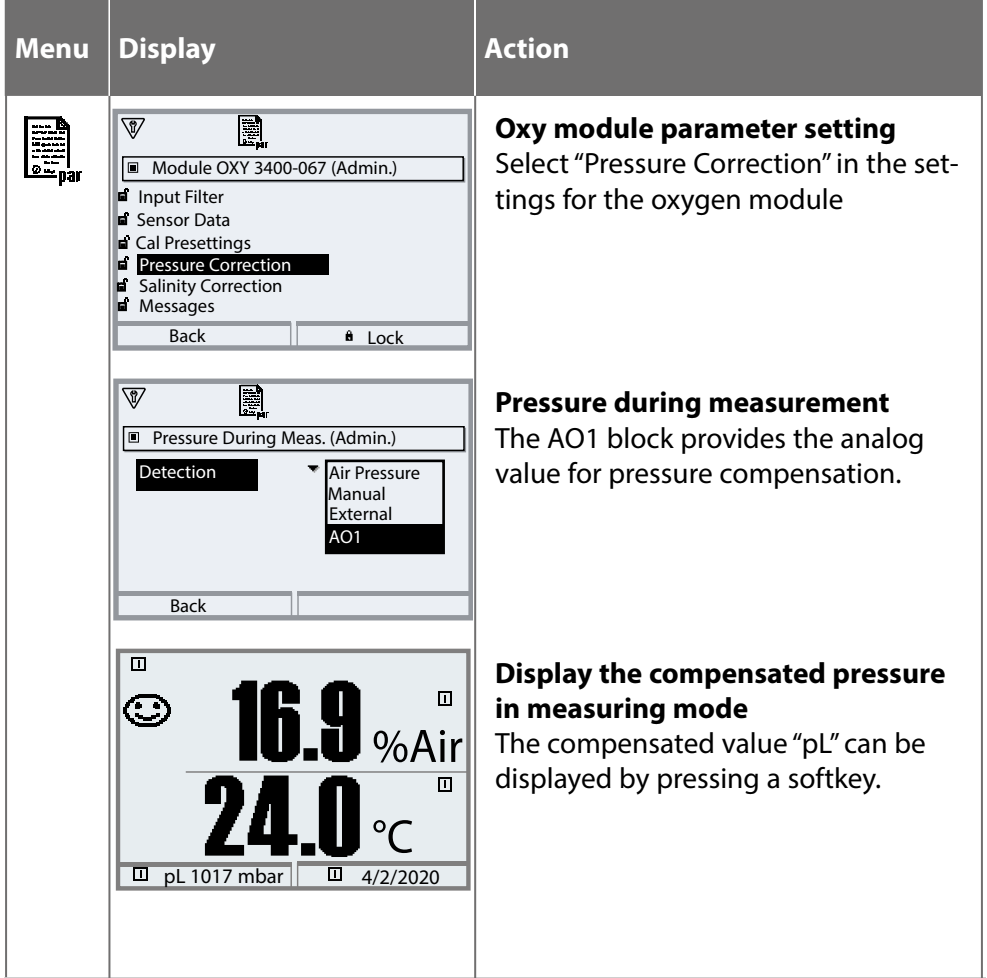

# <span id="page-36-0"></span>**Diagnostic Functions**

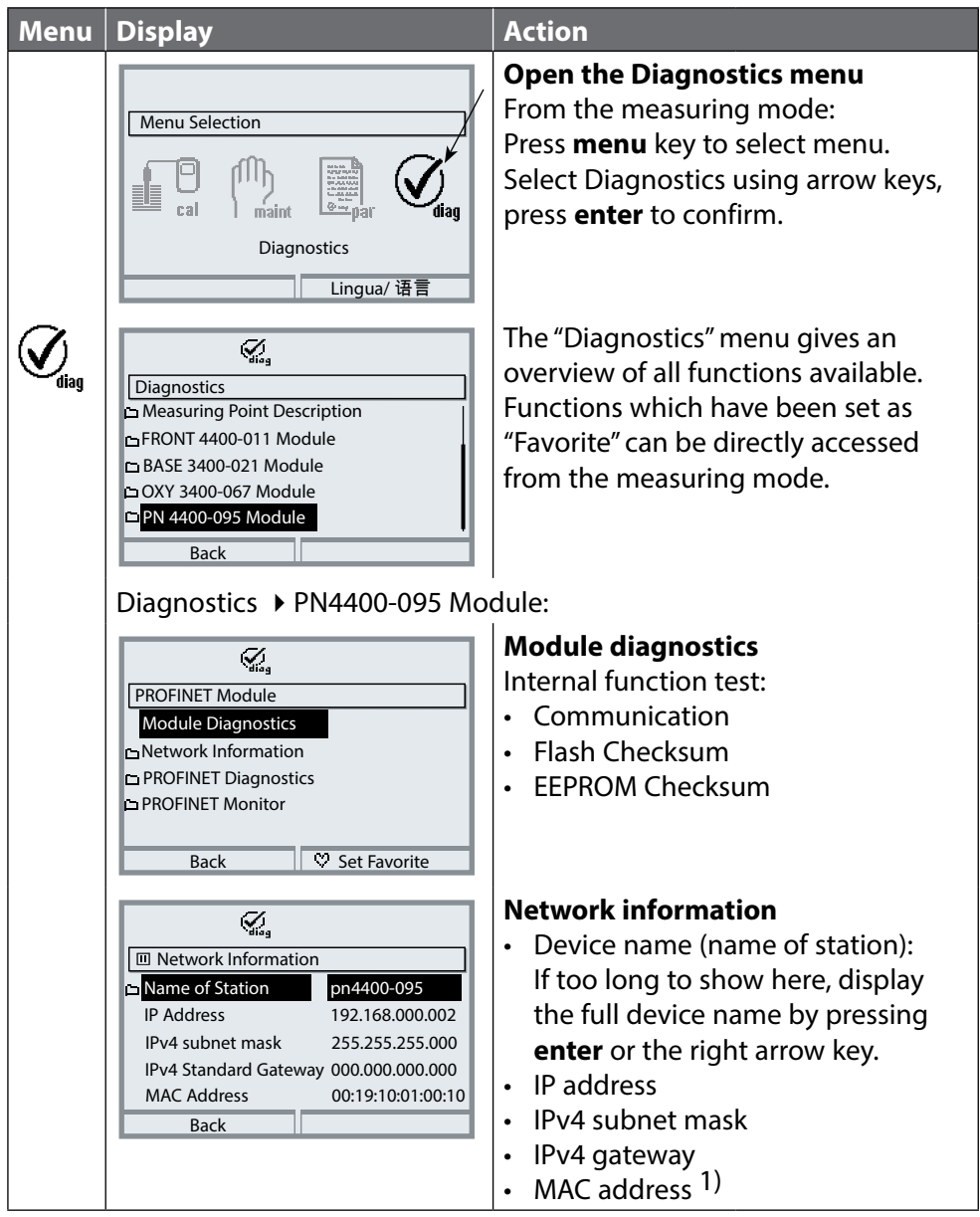

1) Unique address assigned to the device (cannot be changed).

# <span id="page-37-0"></span>**Diagnostic Functions**

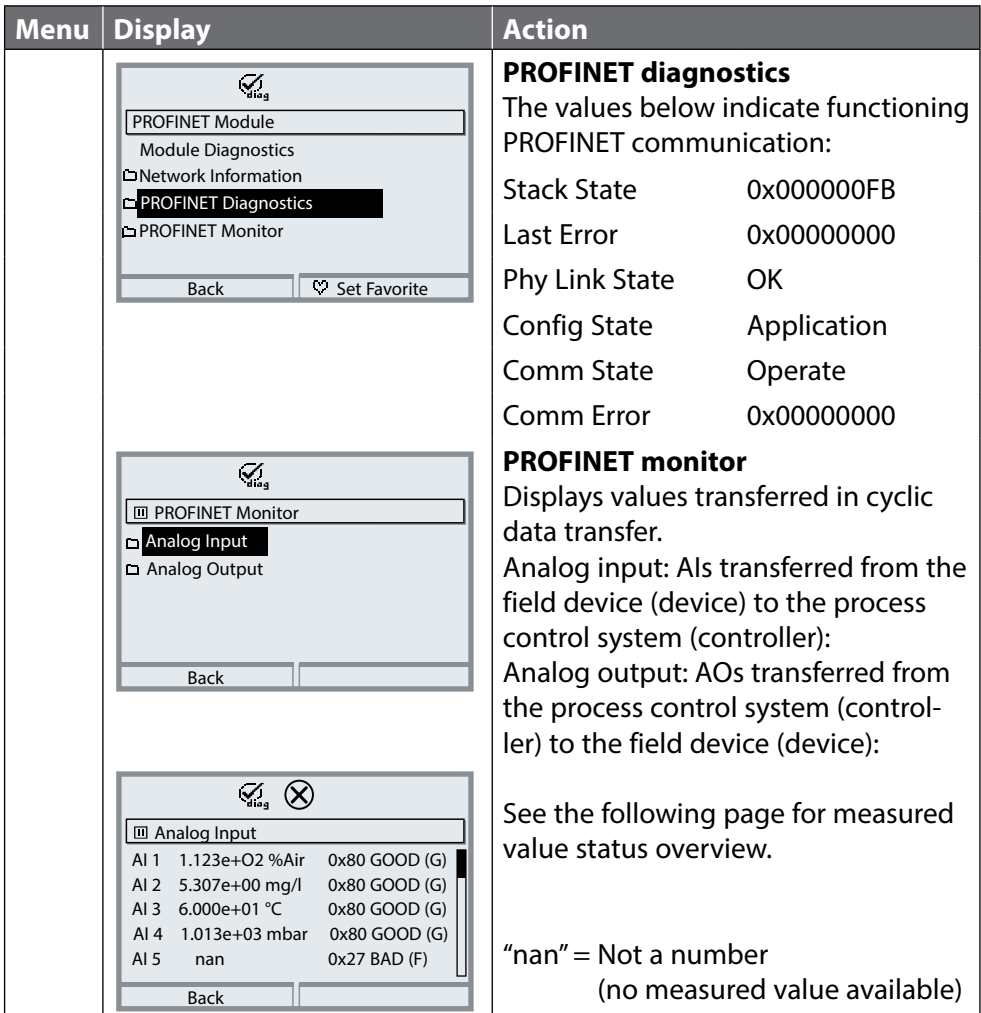

<span id="page-38-0"></span>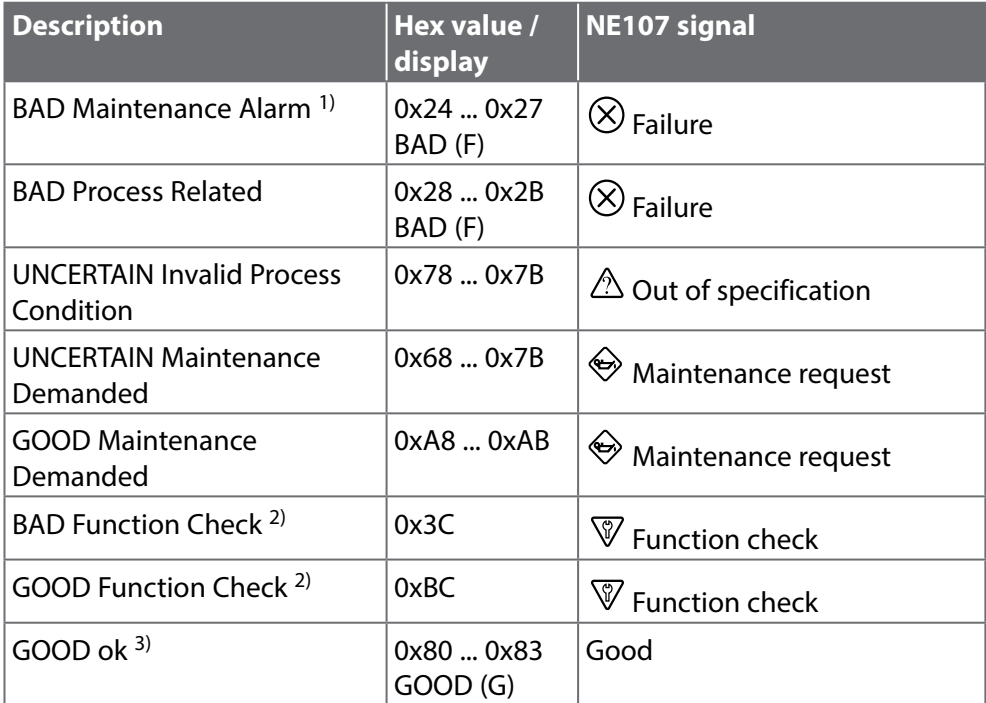

1) If AI configuration = off: Status 0x27

2) If function check is active

3) If value is good or message is disabled

### <span id="page-39-0"></span>**Display**

Active PROFINET communication is indicated by the PN icon in the device's status display.

#### **LEDs**

(at Ethernet socket)

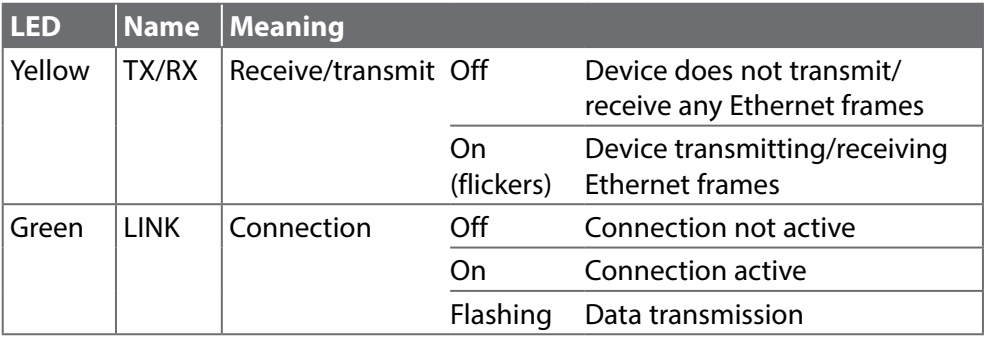

<span id="page-40-0"></span>The PN4400-095 module supports the following standardized I&M functions. I&M functions provide device data in a manufacturer-independent format. Data transfer is acyclic.

| <b>Element</b> | <b>Name</b>               | <b>Description</b>  |
|----------------|---------------------------|---------------------|
|                | VendorIDHigh              | 0                   |
| $\overline{2}$ | VendorIDLow               | $0x61(97) =$ Knick  |
| 3              | Order ID                  | 096680              |
| 4              | IM_Serial_Number          |                     |
| 5              | IM_Hardware_Revision      |                     |
| 6              | IM_Software_Revision      |                     |
| 7              | <b>IM RevisionCounter</b> |                     |
| 8              | IM Profile ID             |                     |
| 9              | IM_Profile_Specific_Type  | 5 (Generic Device). |
| 10             | IM_Version                |                     |
| 11             | IM_Supported              |                     |

**I&M\_0: Index 0xAFF0, Access: Read only**

#### **I&M\_1: Index 0xAFF1, Access: Read/Write**

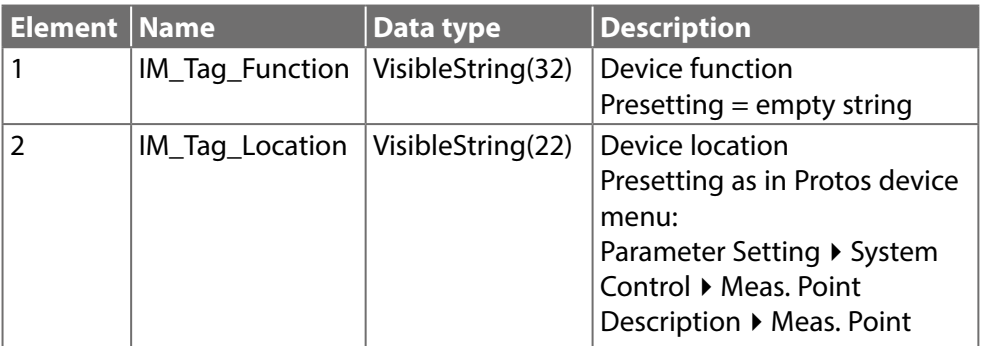

### **I&M\_2: Index 0xAFF2, Access: Read/Write**

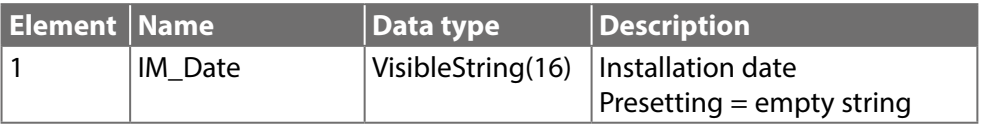

### **I&M\_3: Index 0xAFF3, Access: Read/Write**

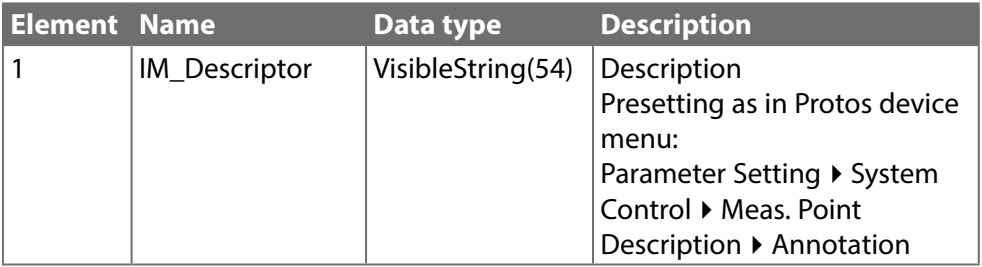

<span id="page-42-0"></span>Diagnostic events are reported to the PROFINET controller and displayed, for example, in the TIA Portal. Every event generates an entry in the diagnostics buffer.

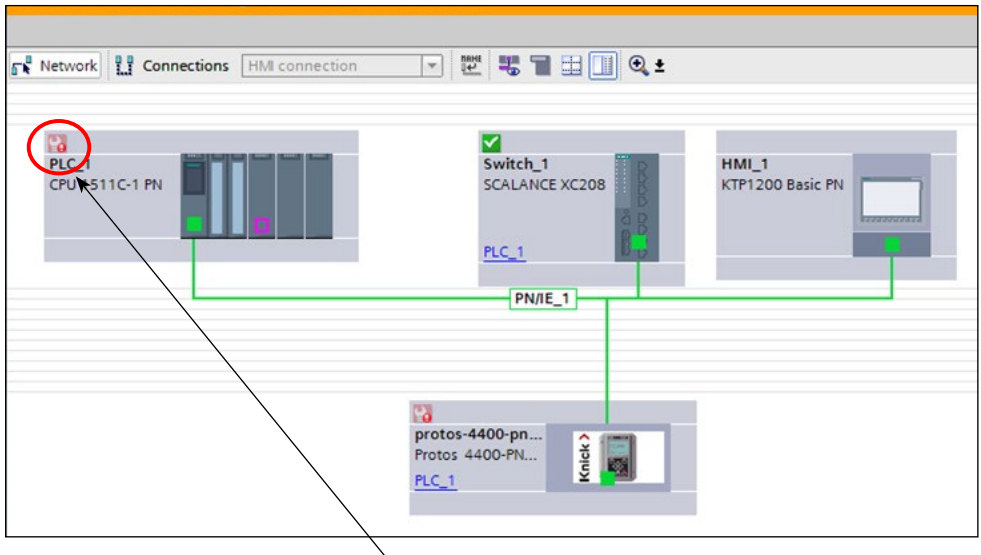

Details of the event can be displayed by double-clicking on the red icon by the controller icon (see following page).

### <span id="page-43-0"></span>**Diagnostics Buffer Menu (TIA Portal)**

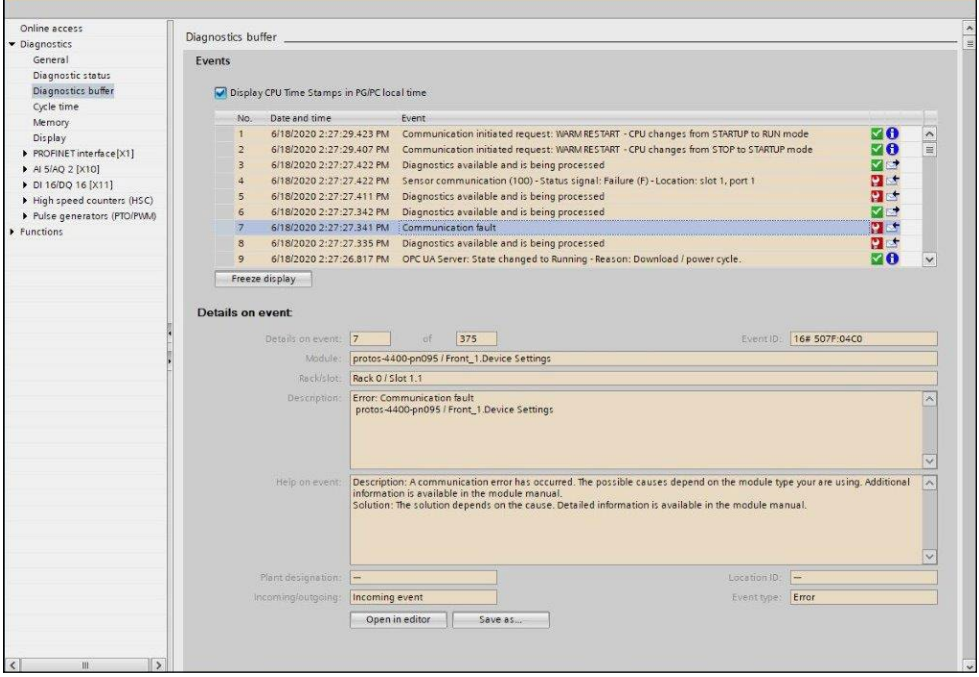

Transmission of diagnostic information can be enabled or disabled in the Protos device menu:

Parameter Setting ▶ PN 4400-095 Module ▶ Alarms/Diagnostics

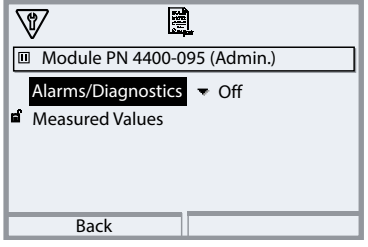

### **Overview**

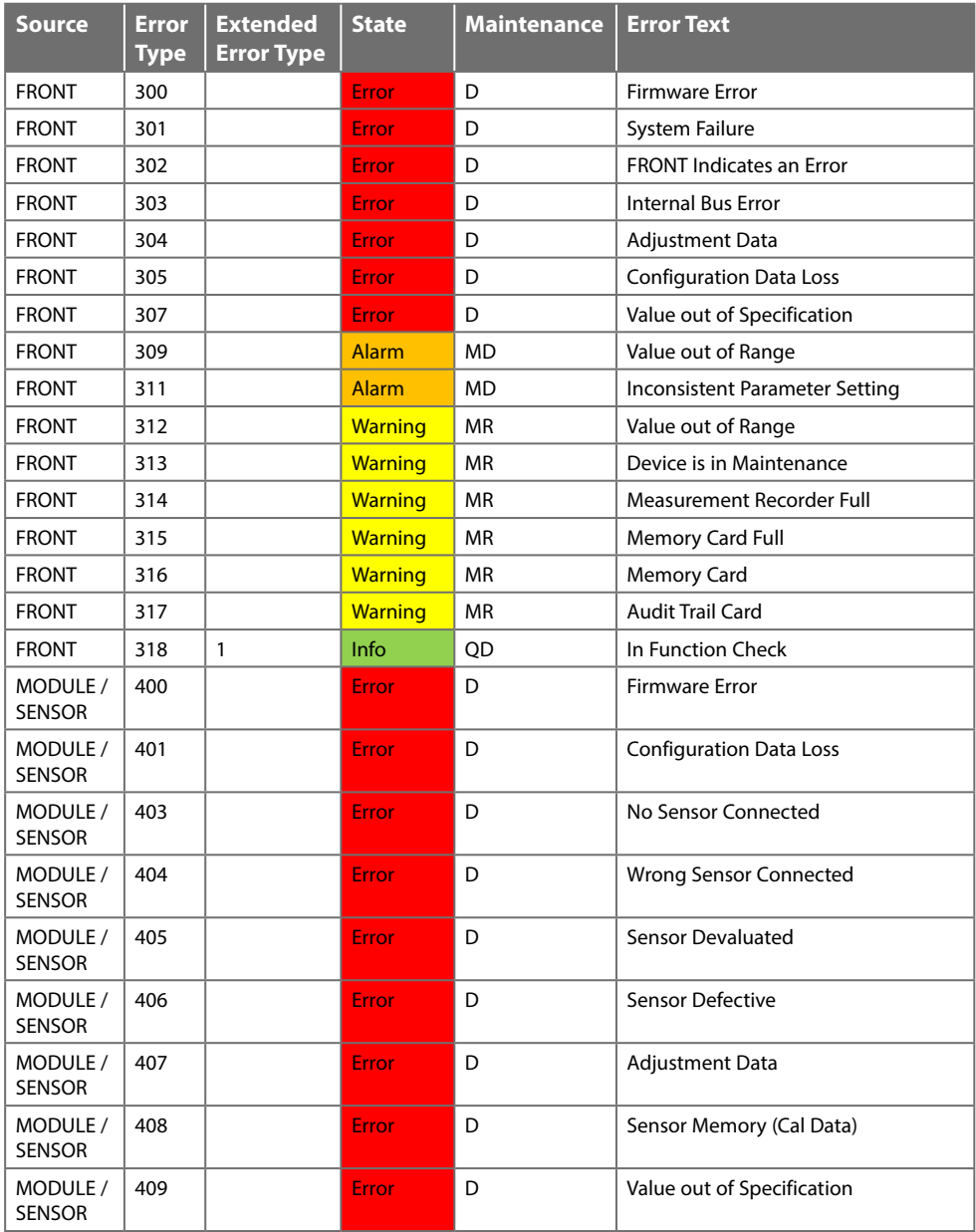

### Overview

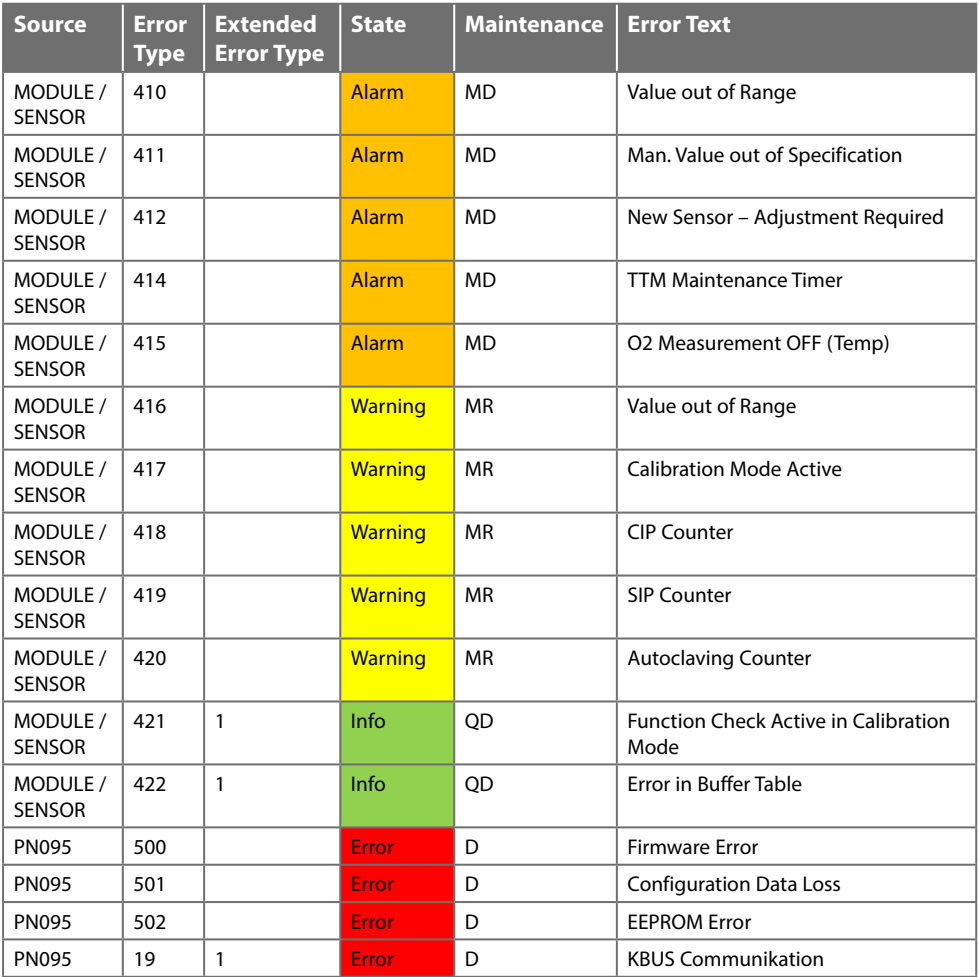

 $D = Diagonosis$ 

MD = Maintenance Demanded

MR = Maintenance Required

QD = Qualified Diagnosis

# <span id="page-46-0"></span>**Error Messages/Troubleshooting**

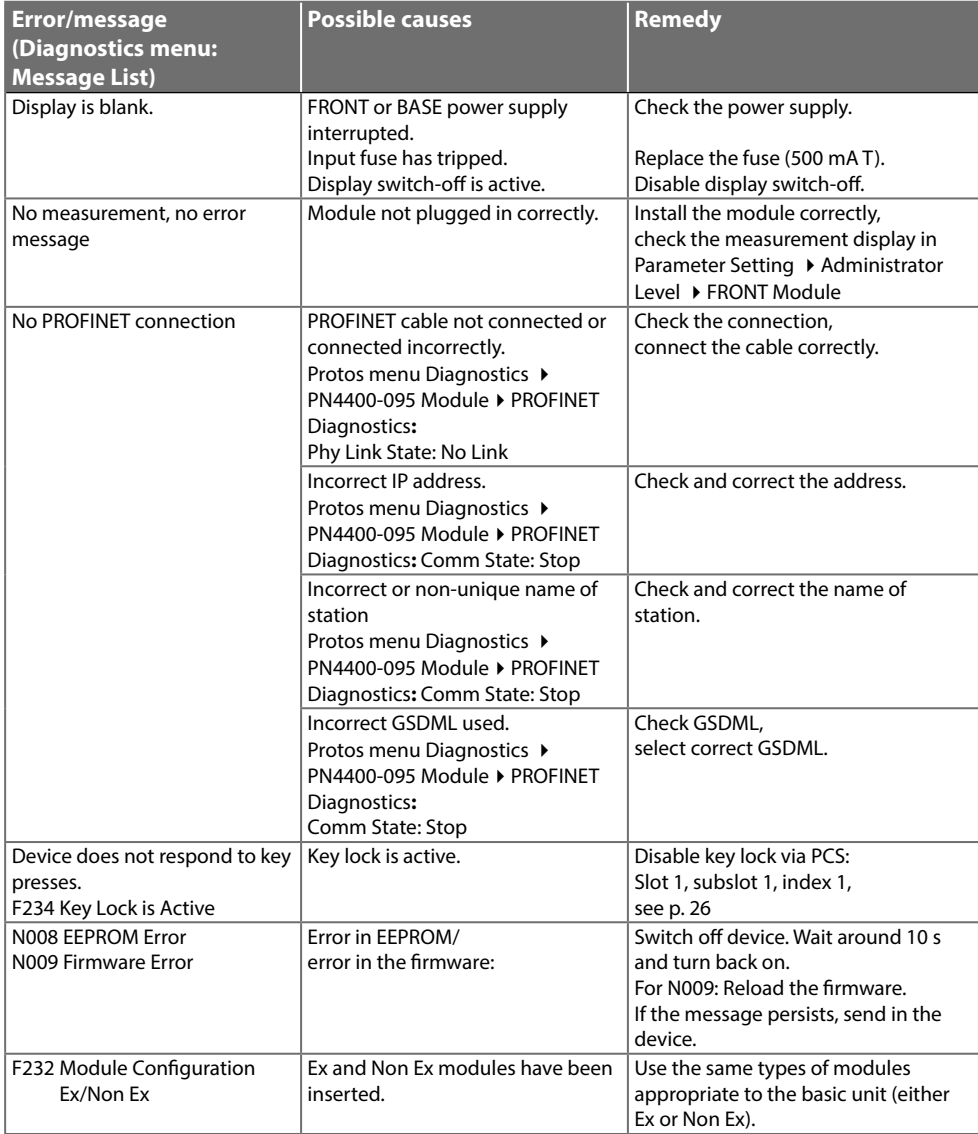

### <span id="page-47-0"></span>**PN4400-095 Module**

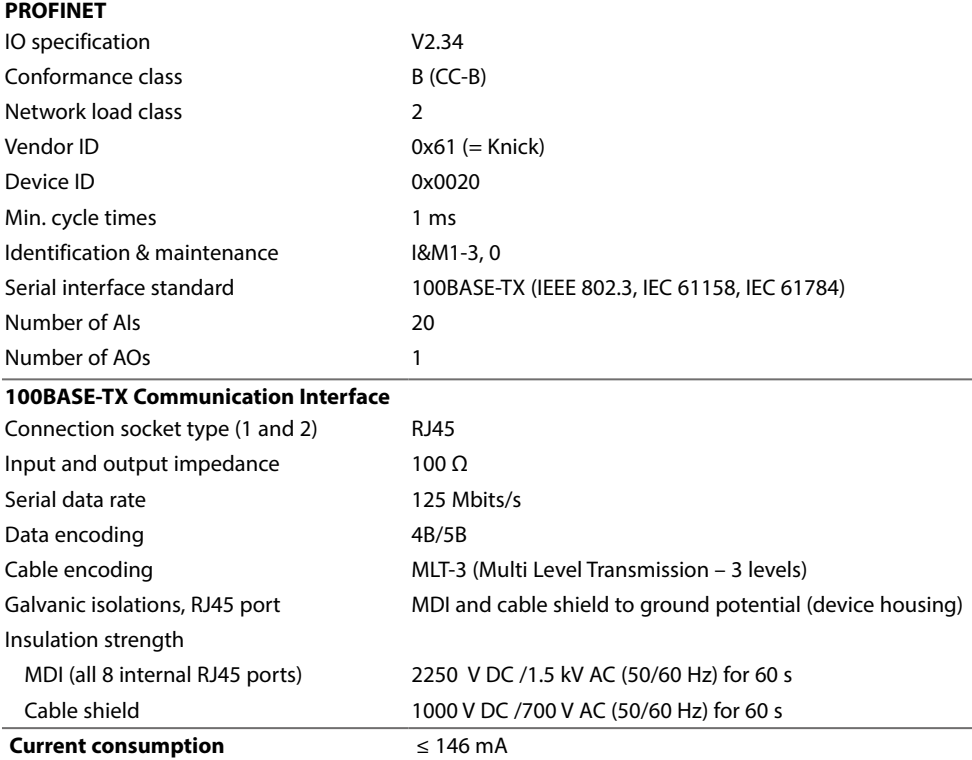

#### <span id="page-48-0"></span>**Protos II 4400 General Specifications**

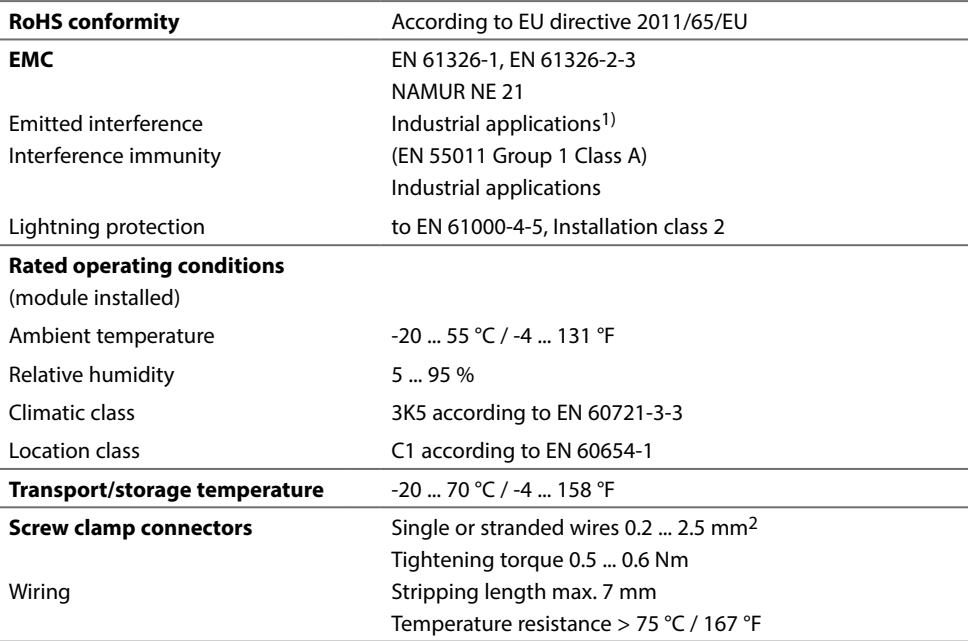

1) This equipment is not designed for domestic use, and is unable to guarantee adequate protection of the radio reception in such environments.

# <span id="page-49-0"></span>**Measured Values Available for PROFINET**

Measured values than can be assigned to analog input blocks (AIs)

**Note:** Not all values can be used. The available selection depends on the sensor type used.

### **PH Module Types**

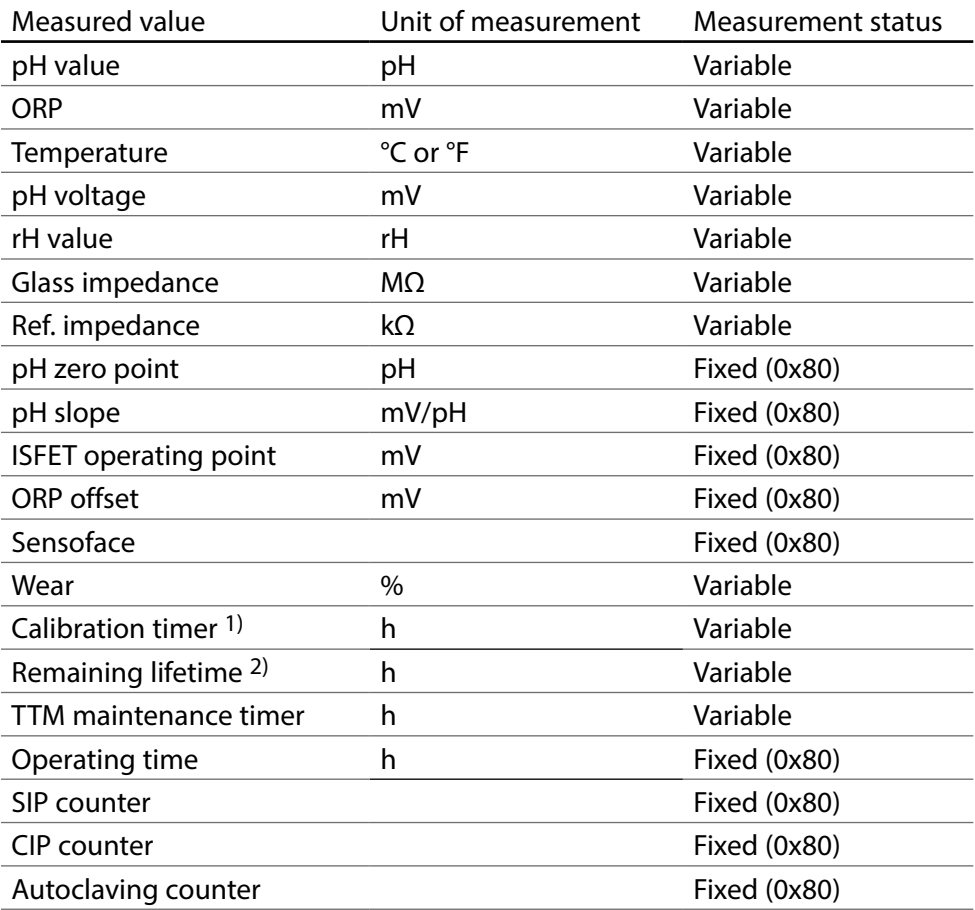

1) ISM: ACT calibration timer

2) ISM: DLI Lifetime Indicator

# <span id="page-50-0"></span>**Measured Values Available for PROFINET**

Measured values than can be assigned to analog input blocks (AIs)

### **pH/pH Calculation Blocks**

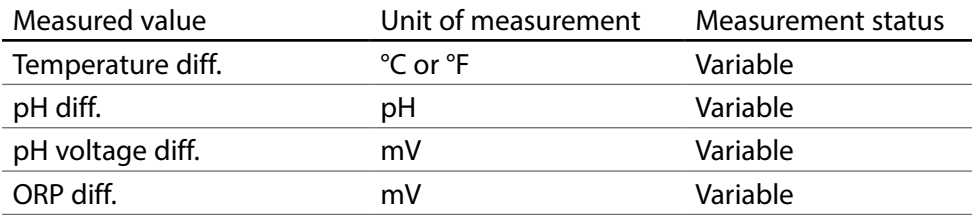

<span id="page-51-0"></span>Measured values than can be assigned to analog input blocks (AIs)

**Note:** Not all values can be used. The available selection depends on the sensor type used.

### **OXY Module Types**

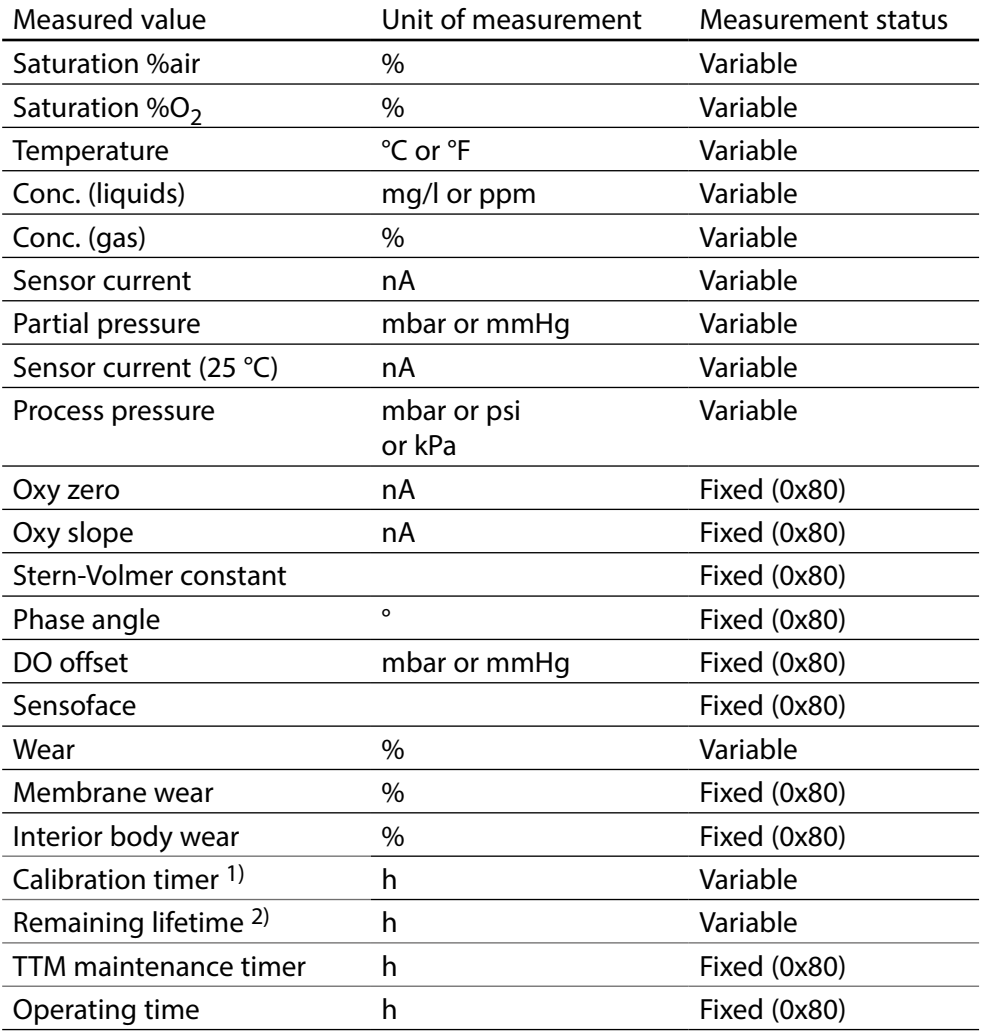

1) ISM: ACT calibration timer

2) ISM: DLI Lifetime Indicator

# <span id="page-52-0"></span>**Measured Values Available for PROFINET**

Measured values than can be assigned to analog input blocks (AIs)

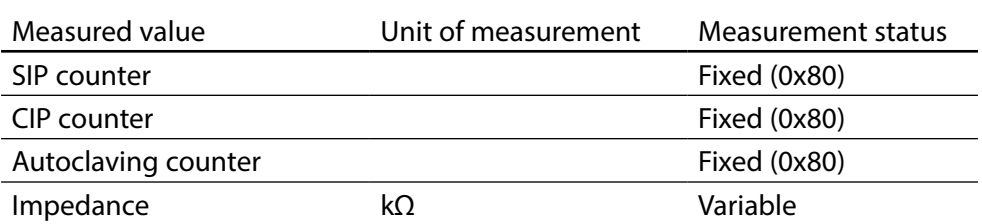

### **O2 / O2 Calculation Block**

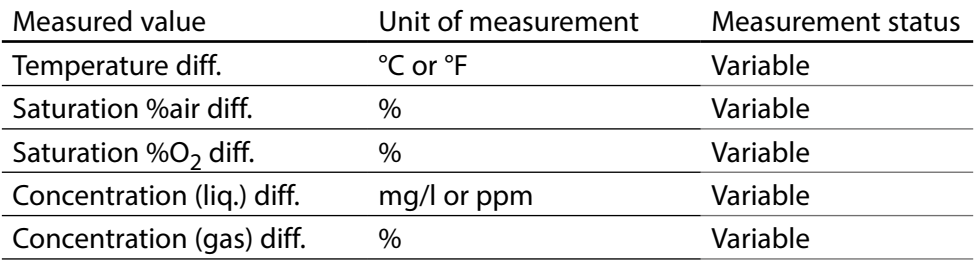

<span id="page-53-0"></span>Measured values than can be assigned to analog input blocks (AIs)

**Note:** Not all values can be used. The available selection depends on the sensor type used.

### **COND/CONDI Module Types**

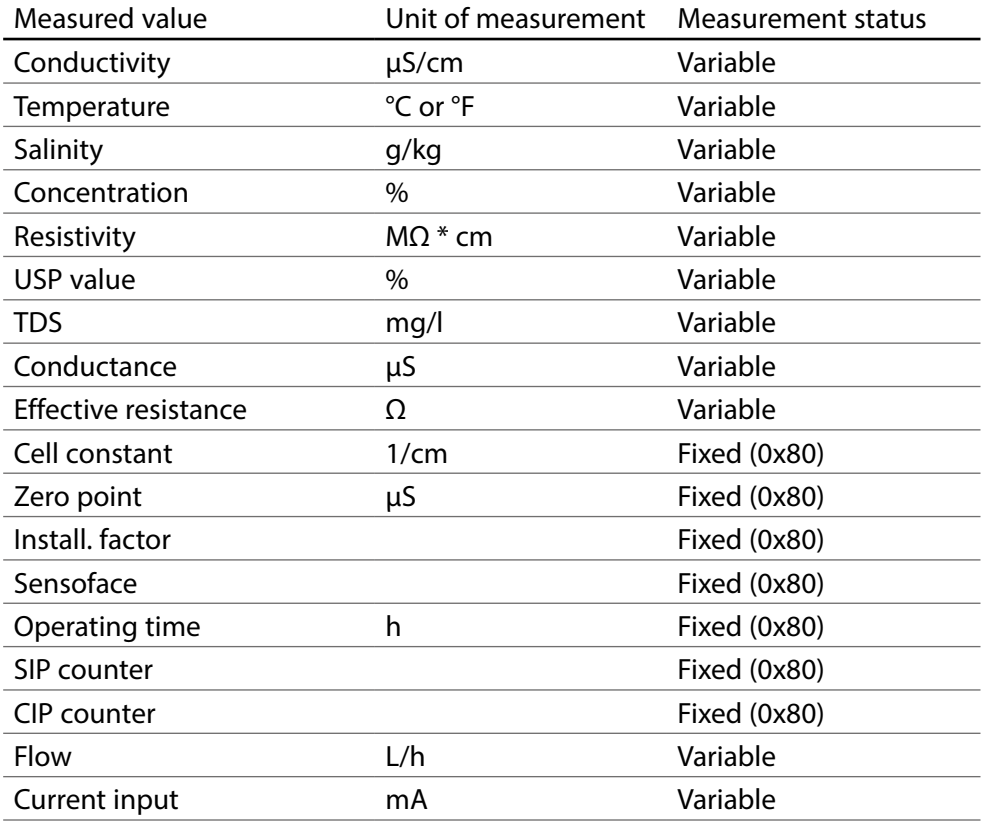

# <span id="page-54-0"></span>**Measured Values Available for PROFINET**

Measured values than can be assigned to analog input blocks (AIs):

### **COND / COND Calculation Block**

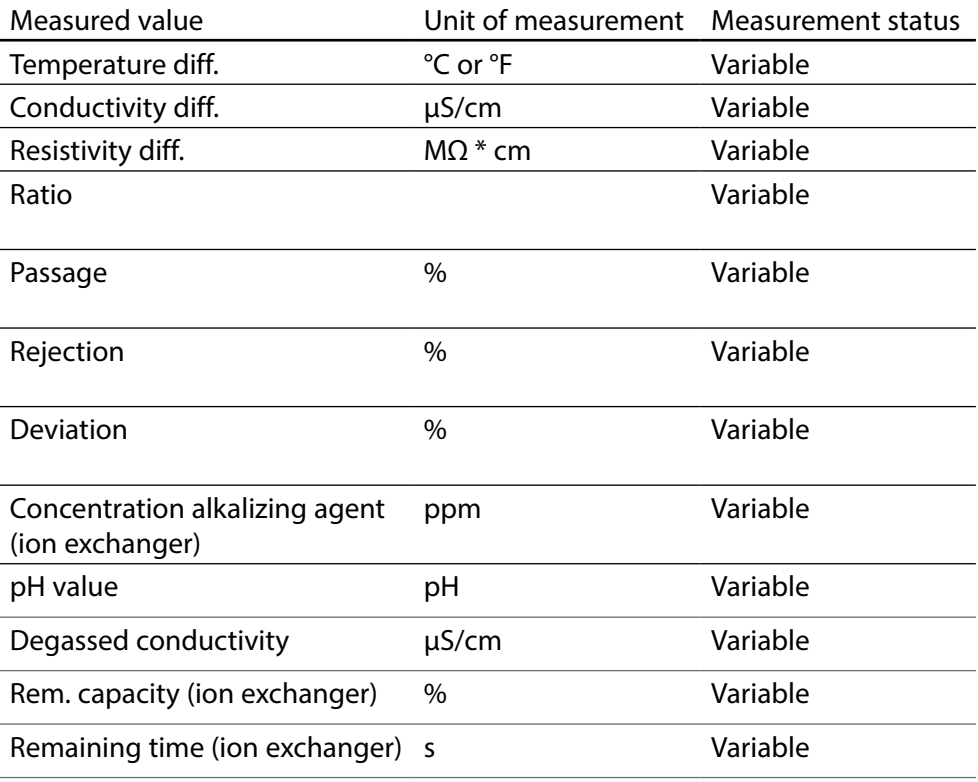

# <span id="page-55-0"></span>**Index**

### PN4400-095 Module

## $\mathbf{A}$

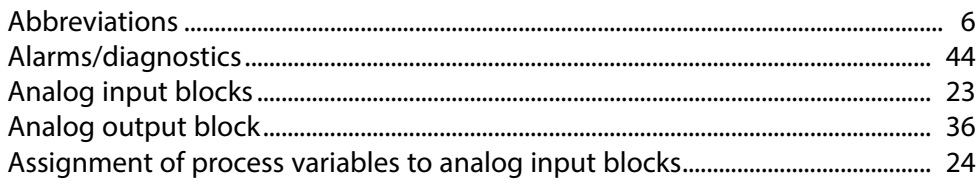

## $\mathsf{C}$

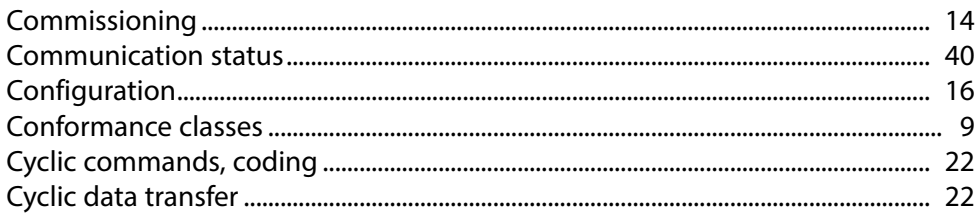

### $\mathbf D$

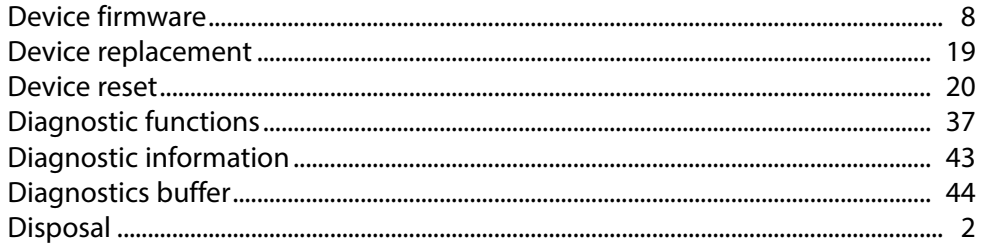

### $\mathsf E$

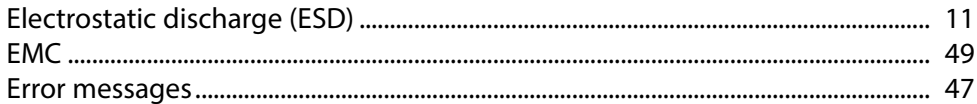

### $\overline{F}$

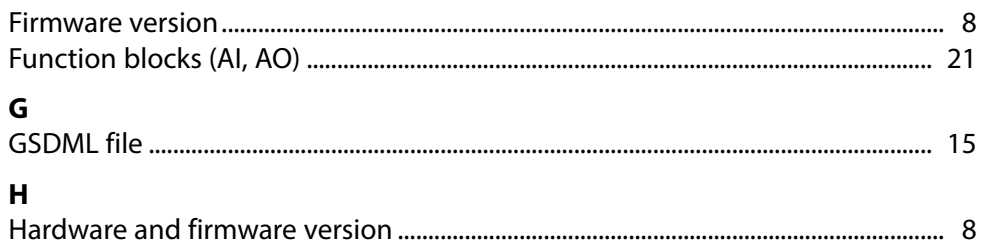

# **Index**

### PN4400-095 Module

### $\mathbf{I}$

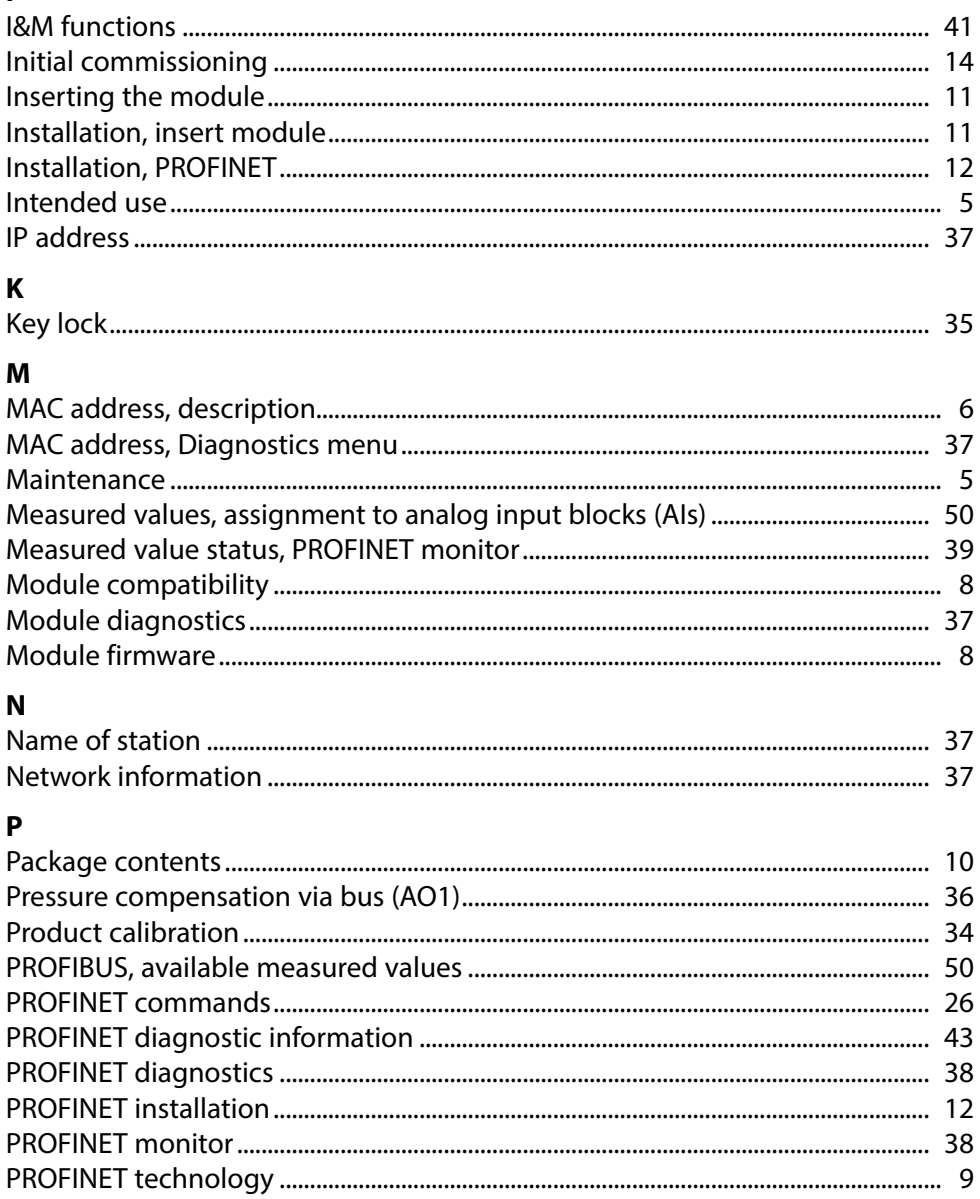

# **Index**

### PN4400-095 Module

### $\overline{\mathbf{R}}$

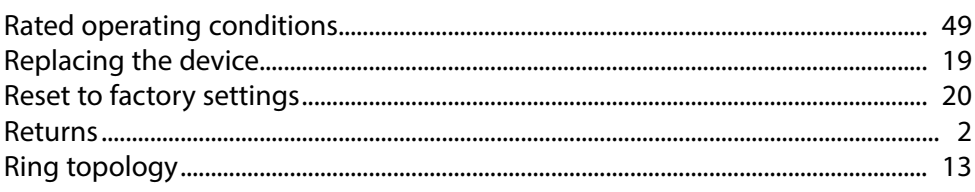

### $\mathsf{s}$

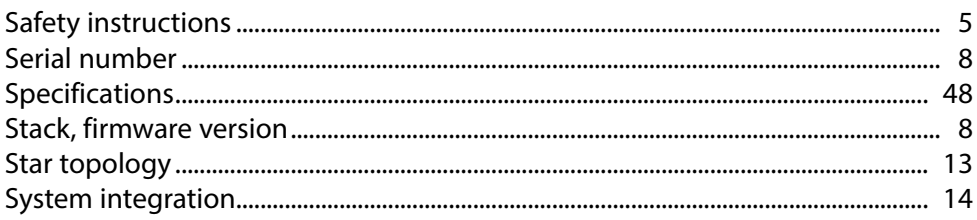

### $\mathbf T$

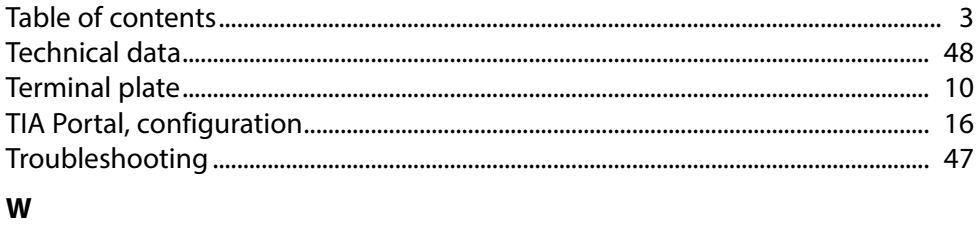

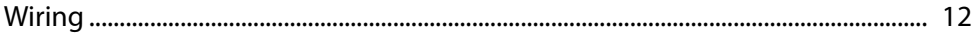

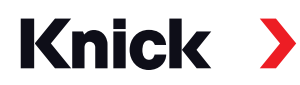

#### **Knick Elektronische Messgeräte GmbH & Co. KG**

#### **Headquarters**

Beuckestraße 22 • 14163 Berlin Germany Phone: +49 30 80191-0 Fax: +49 30 80191-200 info@knick.de www.knick.de

### **Local Contacts**

www.knick-international.com

Copyright 2020 • Subject to change Version: 1 This document was published on November 13, 2020 The latest documents are available for download on our website under the corresponding product description.

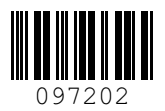